# SUNMI Cloud User Manual

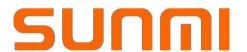

Shanghai SUNMI Technology Co., Ltd. All rights reserved.

# **Getting Started**

This manual introduces Sunmi partners account registration, machine debugging, APP publishing, Machine customization, machine management and other related guidance of SUNMI cloud.

# Shanghai Sunmi Technology Co., Ltd

Address: Songhu Road #388, 7 KIC, Room 605, Shanghai, China Website:

http://www.sunmi.com

Customer Service: 0086-400-6666-509

# Content

| 1 Register              | 4  |
|-------------------------|----|
| 2 Partner Roles         | 7  |
| 3 Machine Debugging     | 7  |
| 4 APP distribution      | 11 |
| <i>5</i> APP Management | 29 |
| 6 Device Configuration  | 31 |
| 7 System Customization  | 40 |
| 8 Data Center           | 54 |
| 9 Remote Assistance     | 63 |
| 10 Sub Account          | 70 |
| 11 Device Ownership     | 79 |
| 12 Account Center       | 84 |
| 13 Others               | 96 |

# Register

### How to register to be a partner?

1. Enter the http://partner.sunmi.com. Go to 'Register'.

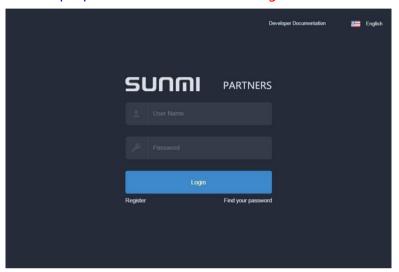

2. Enter the corresponding content for the fields on the registration page and Go to 'Register'.

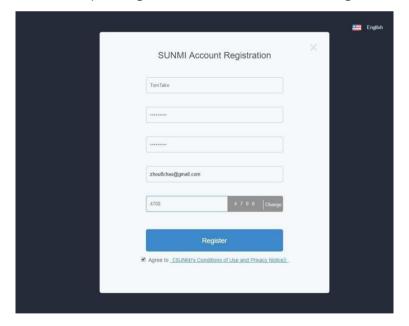

3. Notification. Need to activate the account from the mailbox you left on above.

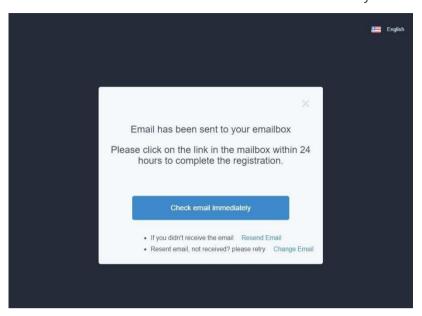

4. Activate your account from the mailbox. (If you are using a free web mail and you did not receive an email you may need to check your spam or trash folder to locate the email.)

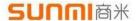

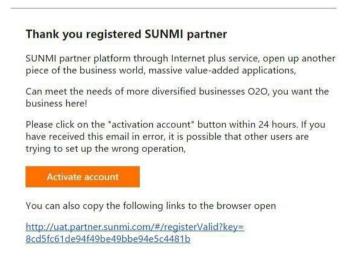

5. Login to partner platform after the activation and then improve the relevant company information, save and wait for the notification email after SUNMI's audition completed.

Note: If registered in overseas account, you can skip phone verification step.

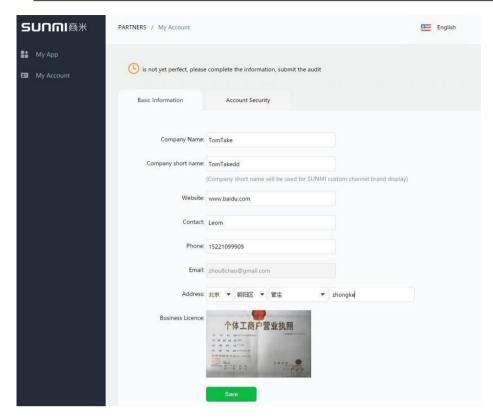

6. SUNMI will assign the appropriate role for you when auditing. (1 working day) Afterreceive the audit notice you become our partner formally.

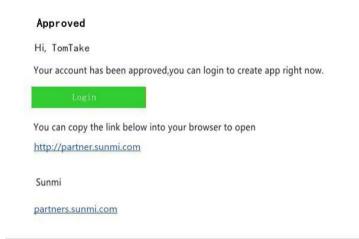

# **2** Partner Roles

Sunmi will assign role to each partner while they register an account, you can contact us to get more information. We have 3 different types of partner right now:

#### **Channel partner (Primary account)**

You can invite your customer to become new partner and each Sunmi device will be bound with a partner account when it be sold.

You can develop your APP for Sunmi devices, manage an APP store by yourself, choose APPs what you want to appear on APP store, and upload APPs. Also you can implement some customized features for your devices through Sunmi Cloud.

#### **Channel partner (Sub-account)**

You can develop and adaptive your APP to Sunmi devices, manage an APPs store yourself, choose APPs what he wanted appear on APPs store, and upload APPs, those APPs their uploaded no need to be verified by Sunmi.

Also you can implement some customize features to your devices through Sunmi Cloud. Sub-account have two kinds of type: Cooperation and Control. Please go to chapter 9.Sub-account for more information.

#### **APP Developer**

You can develop and adaptive your APP to Sunmi's devices, upload APP to Sunmi's APPs library, any user can download and install this APP.

# **Machine Debugging**

# 3.1 Debugger Access Control

Doc ver. 2.2 (2020-6-1)

(This note appplies only to non-financial equipment. If you want to debug Sunmi P Series, please contact our salesperson)

Sunmi provides the control function of the device debugging permission. The partner can enable the debugging permission control in the background, and then can add debugger by adding the email address to get the debugger permission to debug the device.

#### Step1,Enable Debug protect.

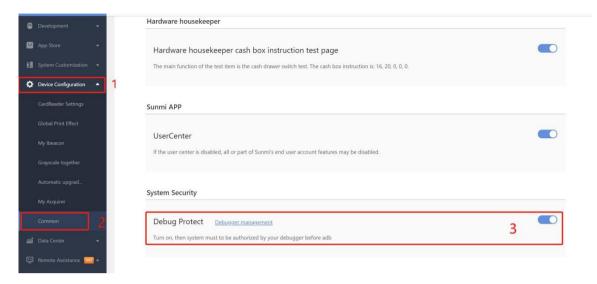

Step2:Add a debugger

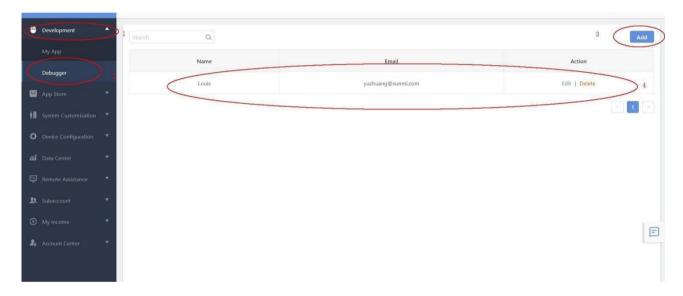

Notice: The debugging permission control only take affect on device which in your Sunmi account.

# 3.2 How to debug a device

#### Non-payment devices(V/L/T...)

If the 'Debug project' is enabled, and you have added a Debugger, then please follow steps below:

1. Plug USB cable to debug device

Make sure you have got the email which has the debug permission, connecting the device with computer by USB cable, you'd better debug devices on windows PC, if the device is identified by the computer, it will show following pop-window prompt:

If your device didn't identify by the computer, please check the follow reason:

- Poor connect, please plug USB interface multiple times to confirm.
- Cable fault, change a USB cable.
- No driver installation in your computer.

#### 2. Get the verification code

Press 'Debugging' above and enter email validation steps, the USB debug mode will automatic turn on. Press 'I know' to cancel and the debug mode will not be turn on.

#### 3. Verify permissions

Input the email address you added before press 'Get Code', Sunmi will send a verification code to this email, input the verification and press 'Authorize';

#### 4. Open permissions

Check the Logcat after you getting the debug permission. The debug permission is valid for 7 days.

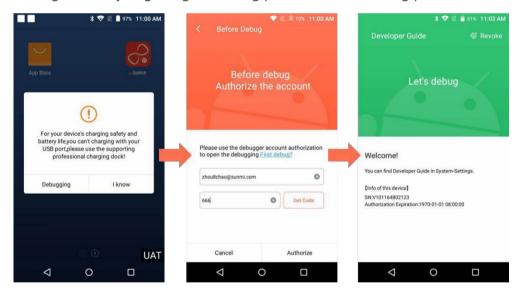

Note: About V1S, we suggest you turn off the debug access option to debug, and they can be debug directly.

And about V2 pro /M2/L2 device, please enable the debug access option on the sunmi cloud.

Then choose the MTP mode on the device . After done , please choose developer options—Developer guide to input the debugger information.

Also you can disable the debug protect function on cloud, and do the debug directly on the devices.

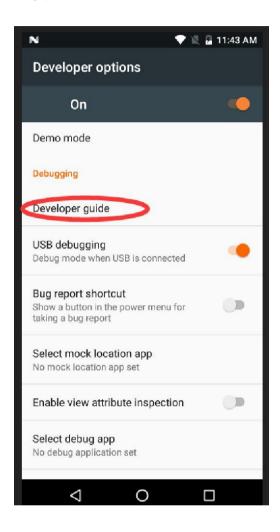

#### Payment devices(P serials)

Due to the requirements of security and certification, P devices can't be switched to debug mode directly on the devices. Only after Sunmi assign an auth code then the user can input the code to unlock debug mode. The steps are as following:

- (1) Contact Sunmi team and provide your device SN which need to be switched.
- (2) Sunmi sends you the auth code xxxx, then click TUSN in Settings---About devices about 8 times continuously.
- (3) In the new page input the auth code to switch the mode. The valid date of the code is 24 hours. Please note: after being switched to debug mode, P devices can't be switched to the production/release mode, it can be used only for development work. The switching is irreversible and there will be a risk watermark on the screen forever.

# 4 APP distribution

SUNMI OS has built-in APP Store, developers can use the market to distribute their own APPs to SUNMI Device. The following is the flow of APP uploading, APP update and grayscale update.

# 4.1 Uploading APP

The developer can upload the APPs to the app store on the cloud, so that SUNMI users can search for the APP in the APP Store on the device. When the APP is uploaded, it supports the distribution area (sub-China, Hong Kong, Macau, Taiwan, and overseas), APP charging mode (free/pricing), and APP availability (only for this channel or all channels).

1) Tap 'Development' - 'My APP', click, or drop the apk which you want upload to the cloud

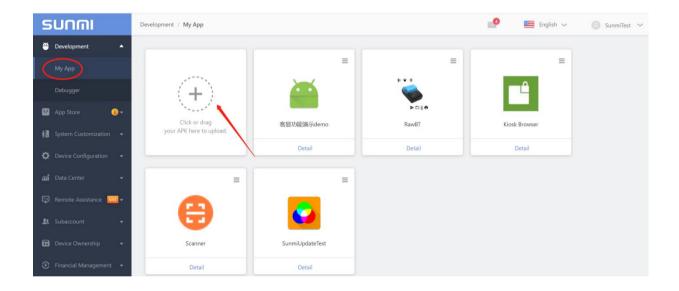

2) After the APK is uploaded, the package will be automatically analyzed in the background. The package name and version number are displayed at the top of the page. The developer then fills in the APP name, APP profile, APP type, model, APP screenshot, country/ Information such as region, shelves, and notes.

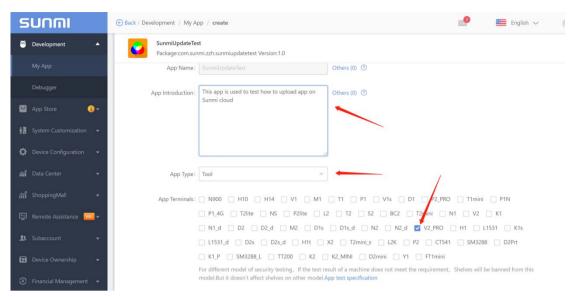

<u>App introduction</u>: Please briefly describe the usage of your app here. Please enter more than ten words. App Terminals: Please make sure you have selected models you want to deploy your app to.

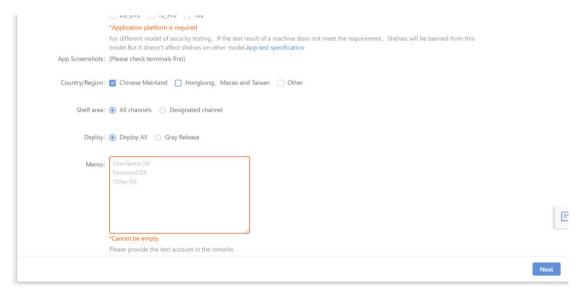

<u>App Screenshots</u>: Please upload at least 3 screenshots of your app.(Tips: please press power key and volume down key at the same time, then you can get the screenshots on the devices)

<u>Country/Region</u>: If your location is not China, remember to choose "Other". If you only choose "China", then only devices in Chinese lanuage could see this app. Normally we recommend you to select all the three options.

<u>Shelf area</u>: If you want your app to be private, which means only devices under your account can see this app, please choose "Designated channel"---for this channel only. And here you can add your friend channels, then they can also access to your app in their app store.

<u>Deploy</u>: Sunmi provides gray release option for customers, you can deploy and test your update on specific devices before the official release. Please check next part for more details.

Notice: Memo here should be filled with your test user name & password of your APP for audition.

3) When all fields are completed, click "Next" button to next page to the price of the APP.

SUNMI APP Store pricing model can help you through SUNMI thousands of dealers to promote terminal merchants.

Retail price refers to the payment price of the terminal merchant. Agency price refers to the last month you and business meters final settlement price (The price is 1% off the bank charges)

For further information, please contact the sales agent or call: 021 61079307-2044

And for this function is still under developing, please choose Free first

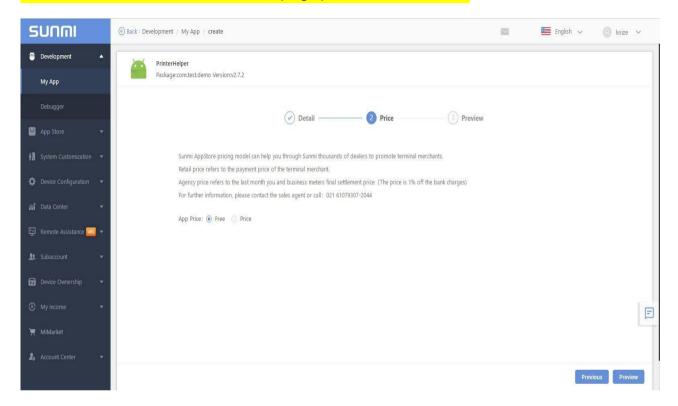

- 4) Click 'Preview' button to preview APP details and finish the process of upload APP.
- 5) After the APP has been submitted successfully, generally requires 1 working days for verification.

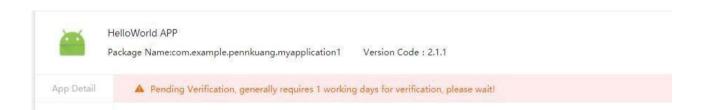

#### Tips need to be read:

- For non-payment models like V2pro, once you upload your APP to SUNMI in your own channel ,your APP will appear in the Appstore on the terminals under your account at the same time.(Verification procedure doesn't effect this)
- Those Verification procedure made by SUNMI, and Sunmi still reserve the right to recall the APP if any improper information carried.
- For SUNMI P Serial, you must wait the manual verification process completed then you can find the app in the app list or Appstore.

# 4.1.1 APP Publishing – Gray Release Deployment

When you upload and release an APP, you can also adjust the "Shelf Range" and "Deployment Method" options to gray release deployment APPs at the bottom of the Create APPs page. Then this APP will only appear in the APP market for devices in gray release deployments. Can meet the user's needs in the case of rapid update APP, can also choose experienced users to try a new version, in order to collect the user's views to further optimize and reduce the range of users affected by the APP upgrade.

[Shelf Scope]: Select "All channels" means all the suitable devices that can download the APP from the APP Store. Select "Designated Channel-On the channel only" means that only the suitable devices of your channel can download this APP.

[Deployment Method]: Select "Deploy All" to set the release scope of the APP based on the selection of [Shelf Scope]; Select "Gray Release Deployment" to publish the APP in a small scope, based on "region" and "The device SN" mode publishes the APP to the specified suitable device for download.

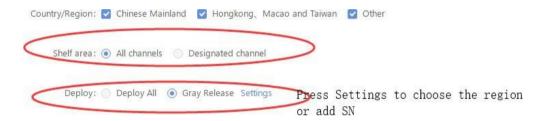

#### for example:

- 1) If you want to put your APP to public APP Store, which means other you can select [Shelf Area] as "All channels", and "Deployment Mode" as "Deploy All".
- 2) If you want to put your APP to your private APP Store, you can select [Designated channel] as "For this channel only", and [Deployment Mode] as "Deploy All";
- 3) If you want to put your APP to your Beijing customers which on your account, you can select [Designated channel] as "Designated Channel—only for this channel", [Deployment mode] as "Gray Release", and click "Setting" to add By region. Select "Beijing" and select "OK."
- 4) If you want to put your APP to some SN of your devices, you can select [Designated Channel] as 'For this channel only, and [Deployment Mode] as 'Gray Release', and click 'Setting' to add SN.

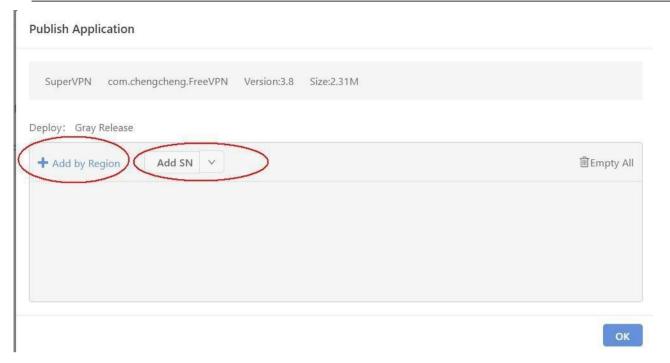

- 5) If you want to other account to use the app deployed in the your private channel, you need add that Sunmi account as the Friend, then go to 'Designated Channel'---'others Channels'.
- a. Add the Sunmi partner account ID in the Friend—Add Friend on the Sunmi Cloud .

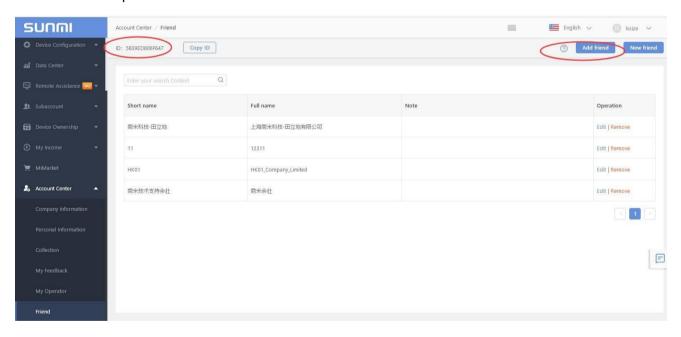

b. The other account login partner platform, in "Friend" -- "new friends" to find Friend request.

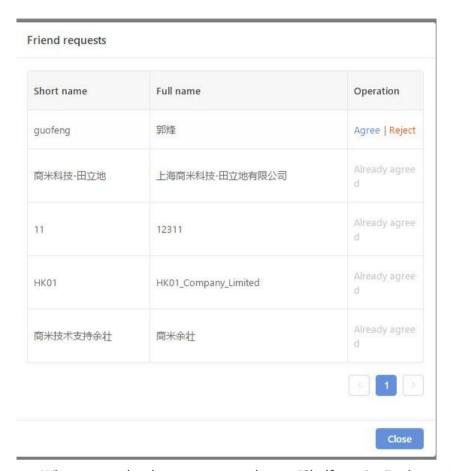

c. When you upload app, you can choose [Shelf area]—Designated channel--Settings

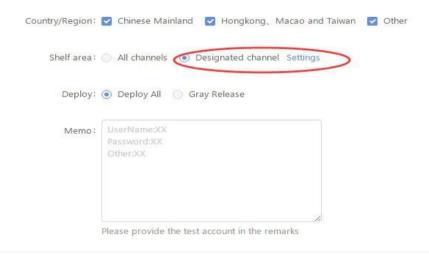

Sunmi Partner Platform User manual Settings Other channels Q Short name Full name Operation guofeng 郭烽 Add 商米科技-田立地 上海商米科技-田立地... 12311 Add HK01 HK01\_Compa...

d. After reviewed app, your sunmi Friend can find and add this app in the Sunmi app list.

商米余壮

商米技术支持余壮

#### 4.1.2 FAQ

#### Q1: How to claim when I get 'PackageName repeat!' message?

If it prompts 'Package Name repeat!', it means this APP has been released in the APP Store, if this APP belongs to your company, please contact Sunmi and claim it.

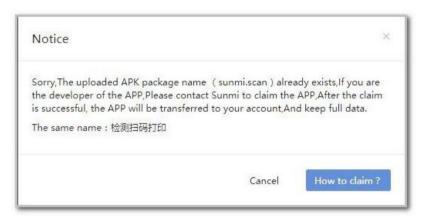

Email Subject: APP Store Content Dispute

Content: APP-APP Name(package name), Developer Owner, Phone, company name, attach the Business license and Software copyright certificate.

We will email both parties so that you can work directly with each other to resolve the dispute.

(If this APP is not owned by your company, you can check in the "My APP" in SUNMI Cloud whether this APP can be added to your list.)

#### Q2: If it prompts 'Parsing failure' error while uploading APK, how to fix?

There are several issues you should take into consideration:

- Please check if ARM libraries are included in the lib file, it may cause installation failures.
- If it prompt signature exception while uploading APK, please check if the signature is included in the APK and the signature of the APK is the same as it was before.
- Please make sure the signature type is only V1, and we don't V2 type now.
- If it prompt Unable to upgrade, please confirm if the uploaded version is higher than the current version. (the version means 'Version Code')

```
defaultConfig {
    applicationId "com.cm_restaurant"
    minSdkVersion 16
    targetSdkVersion 22
    versionCode 8
    versionName "1.2.0"
    ndk {
        abiFilters "armeabi-v7a", "x86"
    }
```

#### Q3: My app has been approved, why can't I see it in app store on my devices?

Please check the following items:

(1) Please make sure the devices are bound in your account, also you have added this app in

your app list on Sunmi Cloud.

- (2) Selected device models. Did you select the correct one when you upload it?
- (3) Selected region. Please select the region according to the practical requirements. Oversea clients like Europe please select "Other". However, if you set Chinese as system language, app store will only display apps of region "China Mainland"
- (4) What's shelf area you choose? Is the device in that channel?
- (5) Did you use grayscale deployment? Is your device in the grayscale list?

#### **Q4: APP Audit Specification**

#### First, the APP of basic information standards

- The APP name should be the same as the name displayed on the desktop installed on the machine;
- APP descriptions and update instructions are in accordance with actual functions;
- APP descriptions and update instructions cannot contain illegal content that endangers national security, vulgarity, eroticism, etc.;
- APP screenshot provide at least three pcs, the picture is clear and not fuzzy, no watermark, all screenshot must be the same direction;
- APP Memo must contain your test username & password of the APP.

#### Second, the APP of functional standards

- There is no crash phenomenon when the APP starts and runs;
- The APP can be installed or uninstalled normally;
- The APP page layout is reasonable, adapt to the vertical and horizontal version of the shield, no stretching ratio imbalance phenomenon;
- The APP function module is divided clearly, the business is smooth, and the function is complete;

#### Third, the APP of safety standards

- The APP of the permissions and its actual function must be match;
- The APP can't consume excessive network traffic;
- The APP does not have the characteristics of the virus code;
- The APP does not have ROOT code characteristics;
- During the APP process, pop-up window advertisements must not be frequently popped up to interrupt user operations and affect user experience.

#### Forth, Financial Security Standards

Doc ver. 2.2 (2020-6-1)

According to the APP of Union Pay specifications in the financial equipment shelves, the following permissions may not be applied

 $and roid. permission. ACCESS\_LOCATION\_EXTRA\_COMMANDS$ 

Sunmi Partner Platform User manual

| Sunmi Partner Platform User manual                |
|---------------------------------------------------|
| android.permission.ACCESS_SURFACE_FLINGER         |
| android.permission.BRICK                          |
| android.permission.CHANGE_COMPONENT_ENABLED_STATE |
| android.permission.CHANGE_CONFIGURATION           |
| android.permission.CELL_PHONE_MASTER_EX           |
| android.permission.DELETE_PACKAGES                |
| android.permission.DISABLE_KEYGUARD               |
| android.permission.INJECT_EVENTS                  |
| android.permission.MASTER_CLEAR                   |
| android.permission.MODIFY_AUDIO_SETTINGS          |
| android.permission.MOUNT_FORMAT_FILESYSTEMS       |
| android.permission.PROCESS_OUTGOING_CALLS         |
| android.permission.READ_FRAME_BUFFER              |
| android.permission.READ_LOGS                      |
| android.permission.READ_OWNER_DATA                |
| android.permission.READ_SMS                       |
| android.permission.REBOOT                         |
| android.permission.SET_PROCESS_FOREGROUND         |
| android.permission.SET_PROCESS_LIMIT              |
| android.permission.SET_TIME                       |
| android.permission.SET_TIME_ZONE                  |
| android.permission.SET_WALLPAPER                  |
| android.permission.SET_WALLPAPER_HINTS            |
| android.permission.SIGNAL_PERSISTENT_PROCESSES    |
| android.permission.WRITE_CALENDAR                 |
| android.permission.WRITE_CALENDAR                 |
| android.permission.WRITE_SECURE_SETTINGS          |
| android.permission.WRITE_SETTINGS                 |
| android.permission.SHUTDOWN                       |

Sunmi Partner Platform User manual

| android.permission.ACCESS_FINE_LOCATION   |
|-------------------------------------------|
| android.permission.SYSTEM_ALERT_WINDOW    |
| android:allowBackup="false"               |
| android:debuggable="true"                 |
| android:exported="true"                   |
| android:sharedUserId="android.uid.system" |

### 4.2 Upgrade APP

After the verification succeed, there will be an 'Update' button at the APP list in My APP options, developer can distribute their upgrade patch. The following is the process of APP update.

1) Please go to menu 'Development-My APP-detail', click the 'Upgrade' button to enter the APP updating page.

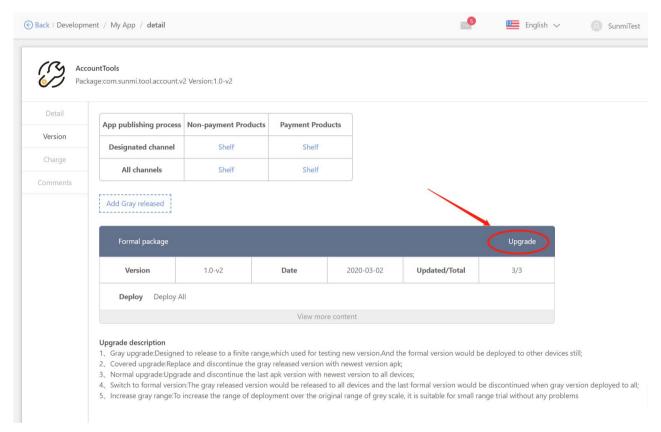

2) Click 'OK', select the apk which you want upload. Upgrade and discontinue the last apk version with newest version to all devices.

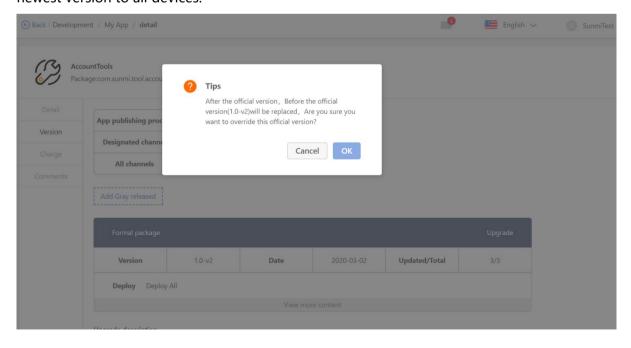

3) Waiting for a while, after the new APK is upload successfully, fill the rest content and click 'Update'.

Notice: \*The length of the 'Upgrade introduction' and 'Memo' must be 10-1000 letters.

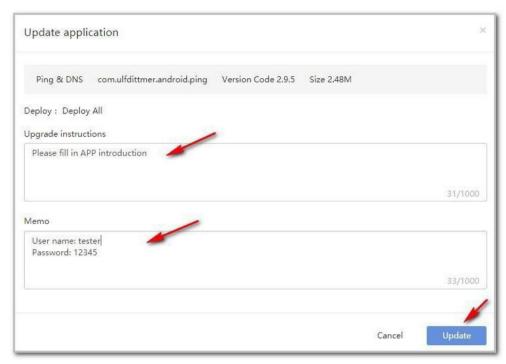

4) After the new version is uploaded successfully, generally Sunmi needs one working to review it.

#### Tips need to be read:

- Once you upload your APP to SUNMI, your APP will show on the terminal at the same time.(Verification procedure doesn't effect this)
- Those Verification procedure made SUNMI still reserve the right to recall the APP if any improper information carried.
- Above rules don't match with SUNMI P Serial, you must wait until the verification process is completed if your terminal are P Serial.

# 4.2.1 How Devices Get APP Updates

- In the APP Store-APP settings of the SUNMI device, the "Auto Update" and "SaveFlow Mode" options are enabled by default.
- When the device is connected to Wi-Fi, if the APP is not running, the update will be download and
  installed silently; if the APP is running, it will pop-up notification to instruct user to have the new
  version.

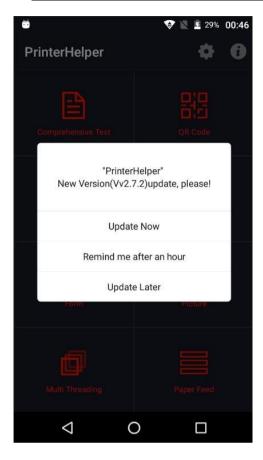

• When the device is connected to the mobile network, depends on whether the "SaveFlow mode" in the device APP market APP is on or not, the APP will not be automatically updated when is enable by default; if the "SaveFlow mode" is disable, all APP will be silently updated.

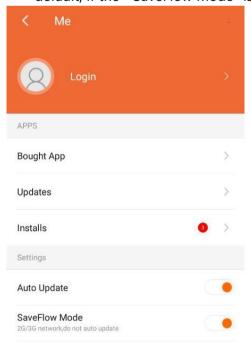

When APP has been updated on SUNMI Cloud, it will promptly send messages to the deployed machines. The machine will pull the list to update (Regarding with the push service built in SUNMI OS). The actual time depends on the network conditions (server response, whether the device is connected to the network), and can restart the device if it needs to take effect quickly; Restart will force the machine pull the list to update the synchronization.

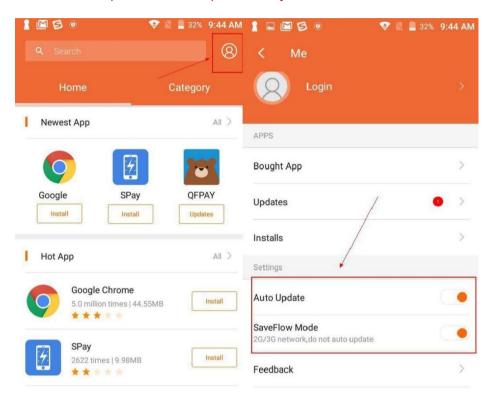

# 4.3 Upgrading APP- Gray Upgrade

Each device will upload location information when it connects to network, clients can deploy their APP by different location or SN list, this APP will be shown in those devices app store. After a small range testing, developer can deploy the APP to all their devices.

The following is the process of gray upgrade.

1) Please go to My app—Detail page

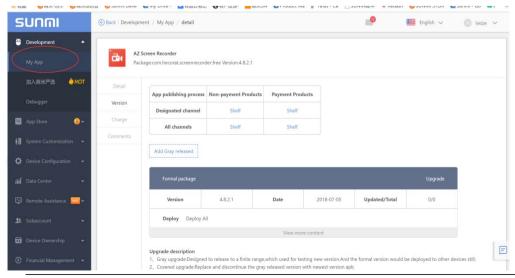

2) Click the 'Add Gray released' button enter to gray release deploy, selecting the \*.apk that you want small-scale testing.

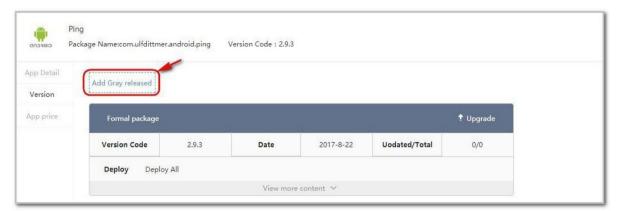

3) Select deploy APP by different location or SN, this APP will be shown in those devices app store and the formal version would be deployed to other devices still.

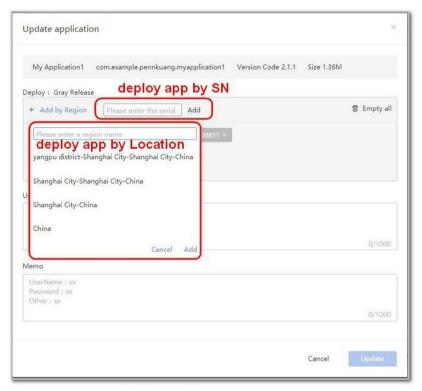

4) Fill the rest content and click 'Update'.

Sunmi Partner Platform User manual

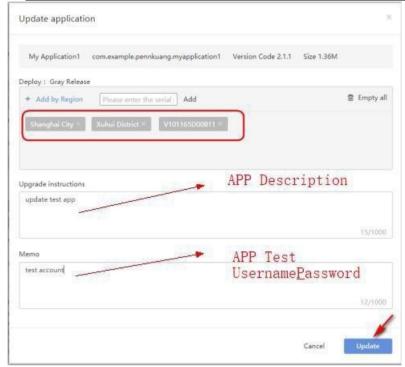

5) After the APP has been updated successfully, generally it requires 1 working days forverification.

#### Tips need to be read:

- Once you upload your APP to SUNMI, your APP will show on the terminal at the same time.(Verification procedure doesn't effect this)
- Those Verification procedure made by SUNMI and Sunmi still reserve the right to recall the APP if any improper information carried.
- Above rules don't match with SUNMI P Serial, you must wait the verification process completed if your terminal are P Serial.
- 6) If there is a user reporting bugs in the gray upgrade version, you can click 'Pause' to stop the deployment. Or you can update this APP by clicking 'Upgrade' to upload the new package instead.

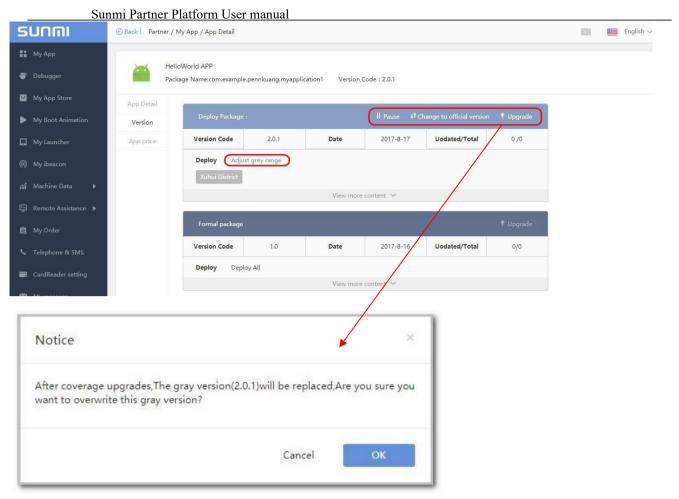

7) After a small range testing, you can click 'Adjust gray range' to increase the range of deployment over the original range of greyscale, it is suitable for small range trial without any problems.

Also, you can deploy the APP to all your devices by clicking 'Change to official version'. The gray upgrade version would be switched into a formal version, and the last formal version would be covered.

**Tips**: As pictured above, only one grayscale version and one official version are allowed.

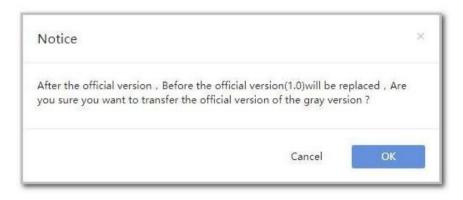

Doc ver. 2.2 (2020-6-1)

Sunmi Partner 5

# 5

# **APP Management**

Partners have an APP Store that they manage, and can configure the following functions: whether to 'Allow third-party application to install', 'APP of shelf management and control', 'Automatic Start-up', 'Default Start-up', and 'APP protection'.

### 5.1 Application Installation

Doc ver. 2.2 (2020-6-1)

- Each SUNMI device has built-in SUNMI APP Store, you can download and install the APP you need from the APP Store.
- If the partner does not enable "Allow third-party application installation" on the partner platform, the default device is only allowed to download the application through the SUNMI APP Store, and the APP cannot be installed in other ways (such as Bluetooth reception, website download to install, etc.). If this option is turned off, the device won't have a restrict to install 3<sup>rd</sup> apps.

(Steps: Click on "Common" in the "Device Configuration" window to enable/disable "Allow third-party application to install".)

(Please note that this function only affects non-financial equipment. For the sake of transaction security, P series equipment is only allowed to download and install applications from the SUNMI APP Store.)

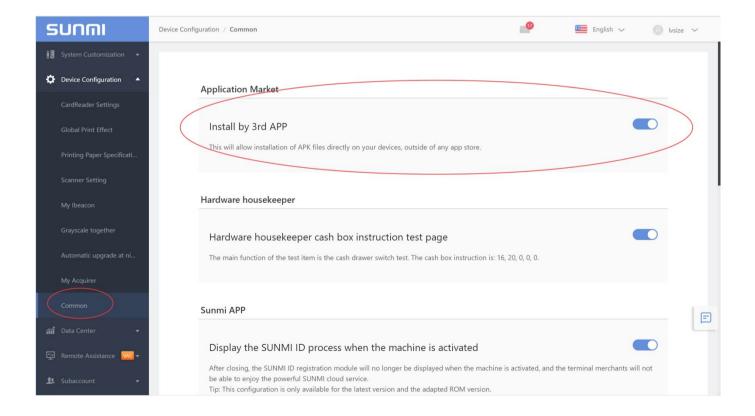

### 5.2 Select APPs for your APP Store

Partner can select dedicated apps to be shown in the app list, then end users can only see apps of this app list in the app store on terminals in your account. If you want to add a new app, just search the app in the blacklist and unlock it .

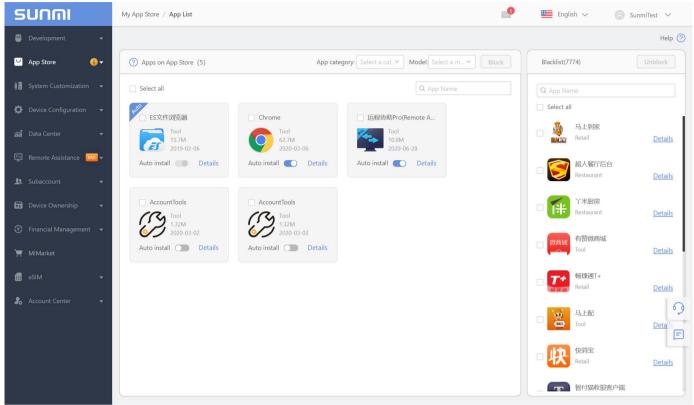

# 5.3 Automatically installation

If you want the APP automatically installed on the device for all your devices, you can set it as automatic installation APP (as the following pictures showing), all your devices will automatically download this APP via wifi when receive the push message.(Regarding with the push service SUNMI has built in)

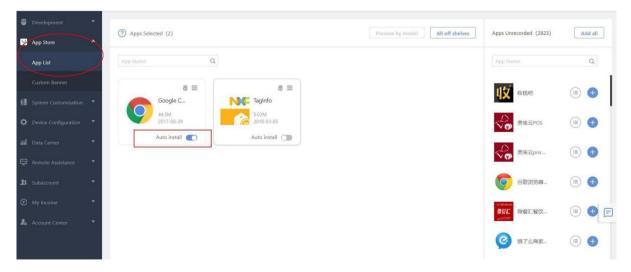

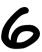

# **Device Configuration**

Partners can have some cloud configurations to control Google settings, printer settings and so on to manage their terminals.

### 6.1 Card reader settings

By selecting Custom mode, you can use the 'Picture Making Rule' or 'Zip Making Rule' to set up the boot animation, and apply to your devices.

# 6.2 Global print effect

Parameter settings (Setting the final output of the printer will cover the Settings of the APP for printing effect), and only for the Handheld devices, only V1/V1S/P1 4G model supports now.

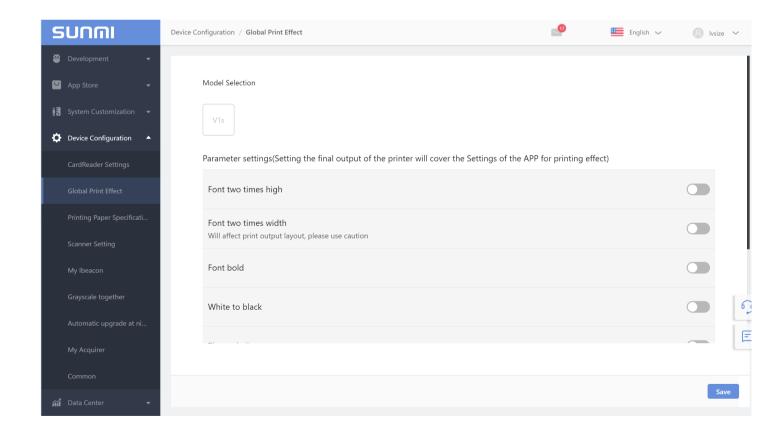

### 6.3 Scanner setting

Our handheld device, like L2/L2K/V2 PRO with scanner, user can configure the scanner settings and push all devices under your account.

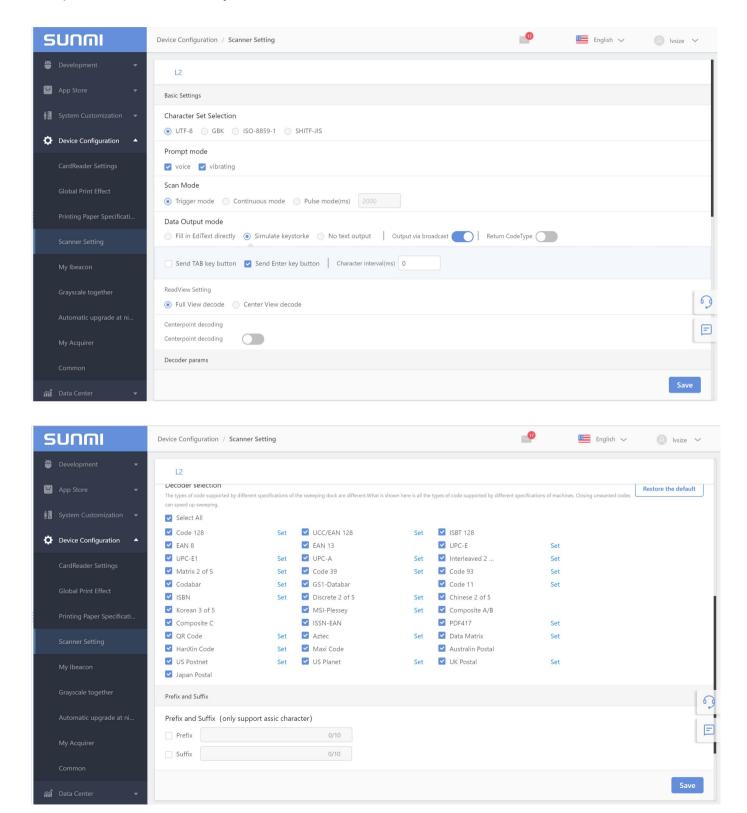

# 6.4 My ibeacon

User can develop the ibeacon based on below link, and set on the cloud.

https://www.pubnub.com/blog/building-android-beacon-android-ibeacon-tutorial-overview/

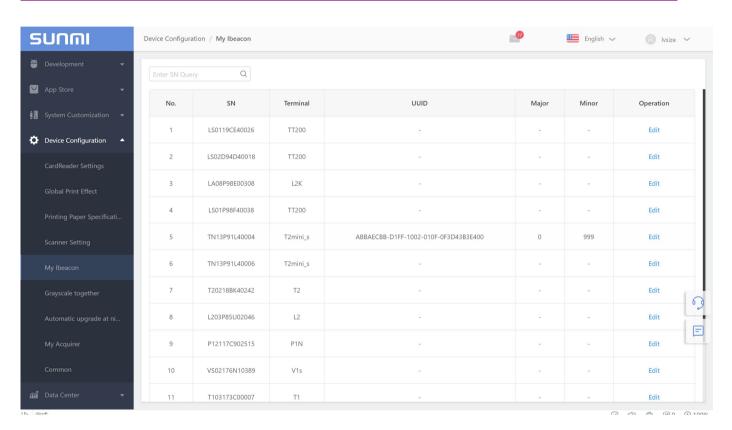

# 6.5 Grayscale together

Due to the complexity of commercial equipment, it is still impossible for the new ROM to be perfect even if it has passed the strict test and verification of Sunmi. Thus, we need you to participate in the process of verification New ROM will experience the process of grayscale release before its full release, which aims at:

- (1) When the new version exposes new problems, the quantity of equipment influenced by it is still limited, which is convenient for repair ASAP;
- (2) Each APP is your own characteristic. Only you can verify the compatibility of your own APP;
- (3) Ask some cooperative partners to experience new functions and value-added services with priority; We recommend that you divide the equipment into different phases to upgrade according to the risk tolerance. Sunmi will push a new ROM based on your configuration.

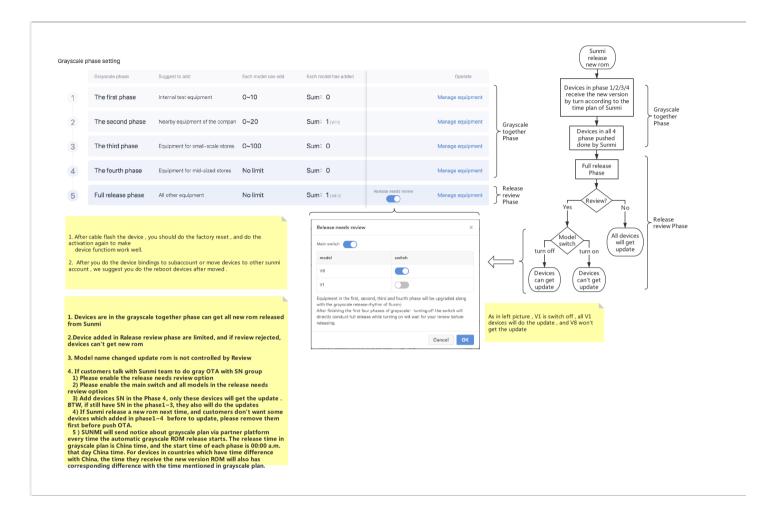

# 6.6 Automatic upgrade at night

Automatic upgrade at night is a new function which can set Sunmi devices to do auto OTA updates. Customers can set this function for a certain or all devices on cloud, then devices can download OTA package and auto upgrade during system time 2am~4am via WIFI or Ethernet.

We set **Automatic Upgrade at night function** off as default. When OFF, even if Sunmi Team release the IMPORTANT PACK in the system, devices still can't do the update at the night.

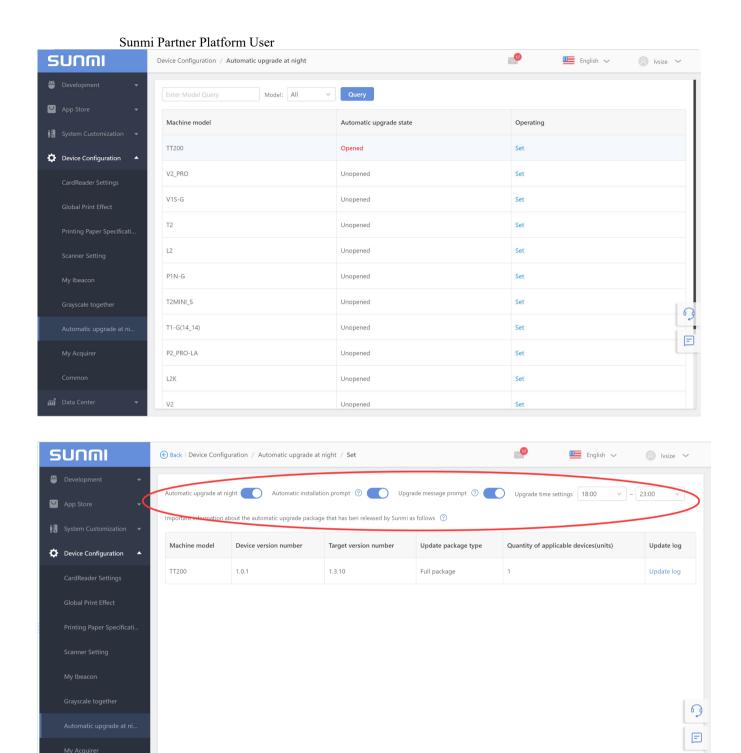

#### **Automatic installation Prompts**

Doc ver. 2.2 (2020-6-1)

This option is on as default. Before device does auto-install update and reboot at night, it will have a countdown 20 mins prompt to notice user to choose **Upgrade immediately** or **Remind it again after 30mins**. If this option is off, and device already downloads OTA package and still

is running , it will auto install and reboot to upgrade during  $2am \sim 4 am$  , and no more prompts .(If )

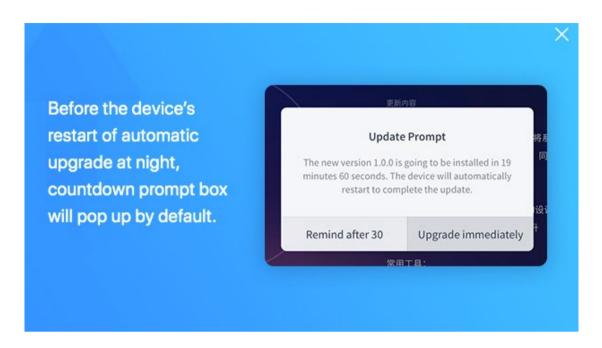

#### **Upgrade Message Prompts**

It is default on , and after upgrade done , device will have a prompt in the notification bar . If off , there is no prompt to notice users .

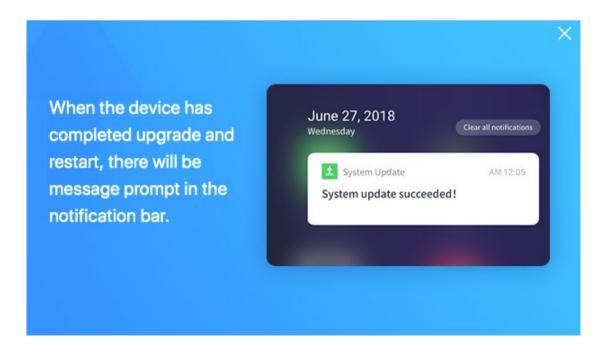

## **Function requests?**

**Automatic Upgrade at night function** can work fine based on OTA app (system update app) version 3.1.2 or higher .

If you have **Upgrade Approval** function in your cloud menu, so please enable the **Automatic upgrade at night** function first, and then you can do the setting in the Upgrade Approval, like gray release and All release for devices.

#### 6.7 Common

## 1) Install by 3rd app

This will allow installation of APK files directly on your devices, outside of any app store.

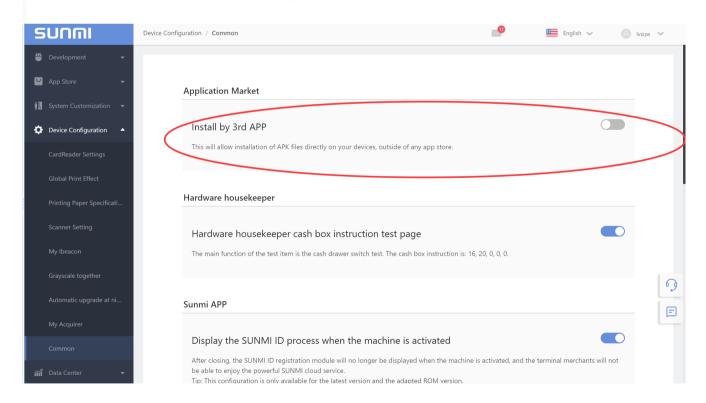

## 2) Hardware housekeeper:

The main function of the test item is the cash drawer switch test. The cash box instruction is: 16, 20, 0, 0, 0. And for the Tablet devices.

#### 3) Debug Protect

Turn on, then system must to be authorized by your debugger before adb

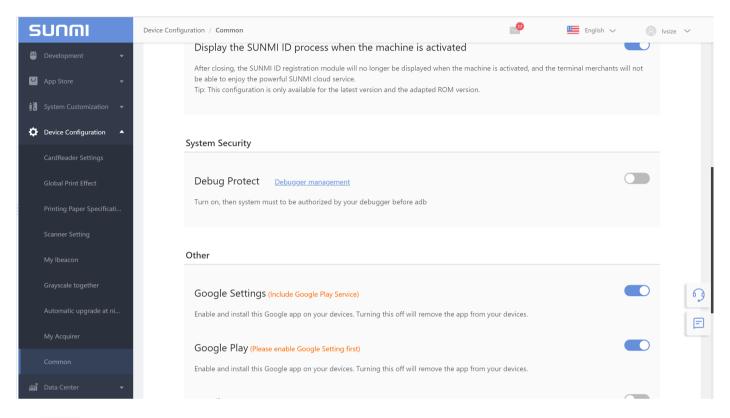

#### 4) Other

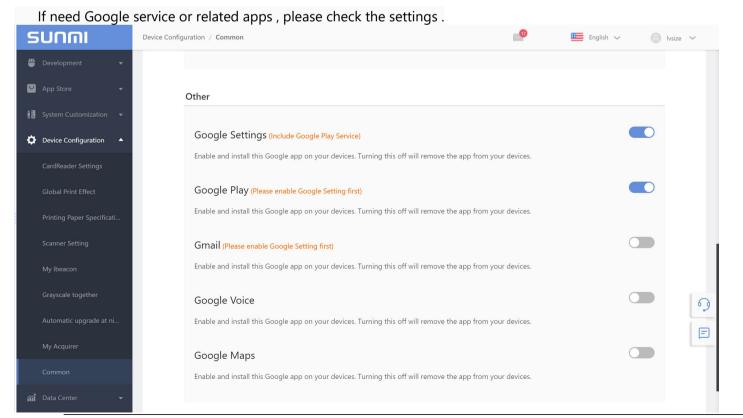

| Sunmi Partner Platform User |
|-----------------------------|
|                             |
|                             |
|                             |
|                             |
|                             |
|                             |
|                             |
|                             |
|                             |
|                             |
|                             |
|                             |
|                             |
|                             |
|                             |
|                             |
|                             |
|                             |
|                             |
|                             |
|                             |
|                             |
|                             |
|                             |
|                             |
|                             |
|                             |
|                             |
|                             |
|                             |
|                             |
|                             |
|                             |
|                             |
|                             |
|                             |
|                             |

# 7 System Customization

You can implement some customization features of your devices through sunmi cloud, it helps businesses enrich the customers experience by customizing boot animation, launcher, APP store banner, iBeacon, default input method, default startup & Kiosk mode.

## 7.1 Boot Animation customization

By selecting Custom mode, you can use the 'Picture Making Rule' or 'Zip Making Rule' to set up the boot animation, and apply to your devices.

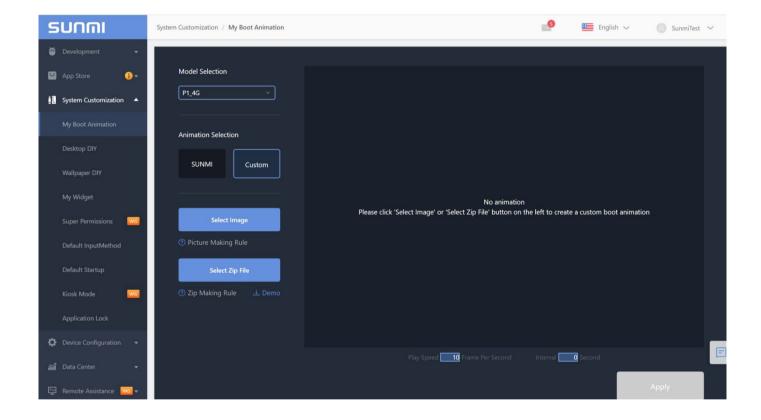

#### Picture Making Rule for V1&V1S:

• Picture Format: PNG

Picture Size:540\*960px;

• Picture Size: single no more than 20K

• Picture Name: 001, 002...

• Picture NO: no more than 60

#### Picture Making Rule for M1:

Picture Format: PNG

Picture Size: 480\*854px

• Picture Size: single no more than 20K

Picture Name: 001, 002...

Picture NO: no more than 60

### Picture Making Rule for T1&D1&T1mini:

Picture Format: PNG

Picture Size:1920\*1080px

• Picture Size: single no more than 20K

Picture Name: 001, 002...

Picture NO: no more than 60

For other model, please choose the model and the check the rules of it.

#### How does it work?

First, reboot your device. At this time it will not display the Boot animation you uploaded, but it will trigger the request, download and finish configuration of the animation.

A moment later, reboot the device again, now you can see the boot animation you uploaded. There will be a SUNMI logo at first, and the custom boot animation will appear on the next page.

Sunmi Partner 6

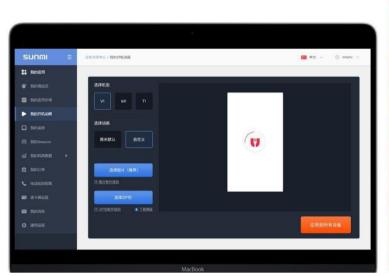

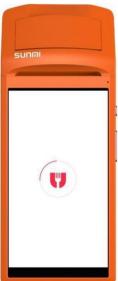

# 7.2 Desktop DIY

You can upload custom launcher to replace the default Sunmi launcher for your devices.

## You need add this code in your apk to set as launcher.

- <intent-filter>
- <actionandroid:name="android.intent.action.MAIN"/>
- <categoryandroid:name="android.intent.category.HOME"/>
- <categoryandroid:name="android.intent.category.DEFAULT"/>
- </intent-filter> addinmanifest,toconfigureapkaslauncher.`

Sunmi Partner 6

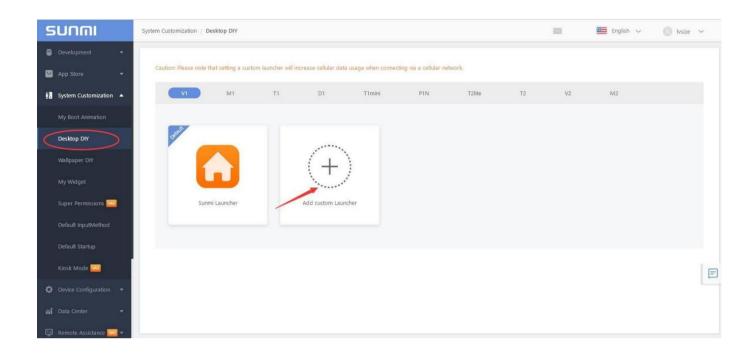

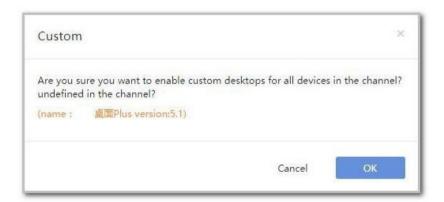

#### How does it work?

First, reboot your device. This will not display the launcher you uploaded, but it will trigger the request, download and install the launcher.

A moment later, when the launcher installation is completed. It will not directly set as default home screen, until you hit your home button, it'll bring up a list of the installed launchers, select the custom launcher to set default home screen.

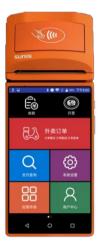

# 7.3 Wallpaper DIY

You can upload custom image to set as default wallpaper for your devices.

V1&M1&V1S:Best visuals:720\*1280; File size:<350KB; File type:PNG only;

T1&D1&T1mini:Best visuals:1920\*10280; File size: < 500KB; File type:PNG only;

For other model, please check the details after choose the model

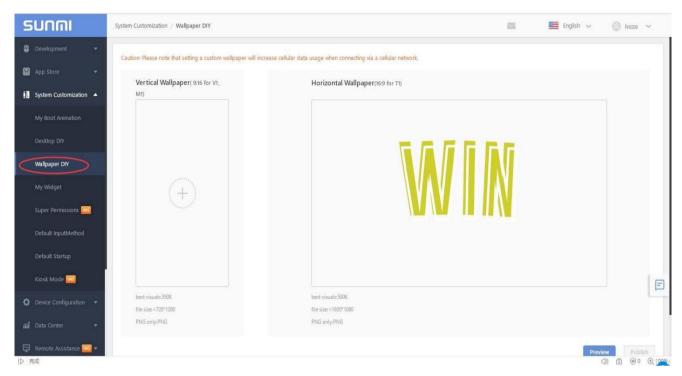

#### How does it work?

The device will check and download new wallpaper when it reboots.

# 7.4 My Widget

Partners can also customize desktop widgets according to business needs, and highlight the display of business apps on the desktop of the device (enlarged icon display). The widget is only for use with SUNMI desktop and only supports P1.

#### Setup steps:

- Upload APK of the widget on the "My Apps" page of "Development";
- Set the widgets to be automatically installed on the "APP list" page of the "APP Store";
- Select the model on the My Widget" page of "System customization", select the application name of the widget, and click "Publish".

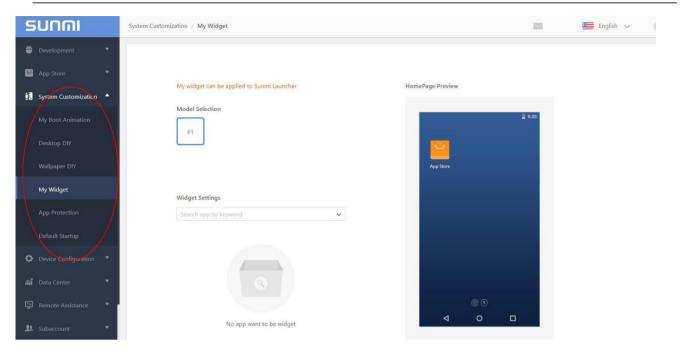

## 7.5 Banner customization

You can customize the banner of APP store, delivering relevant mobile Ads on all your devices. Application market banner setup steps:

1. Click "APP Store" -> "Custom Banner", select your machine model and upload the picture according to the following suggestions.

Vertical screen machine set banner: Best results: 720 \* 290; Size: <100KB; Image format: JPG; Horizontal screen machine set banner: Best effect: 1240\*340; Size: <200KB; Image format: JPG;

2. Enter the URL. You can jump to the preset page when you click on the bannerimage.

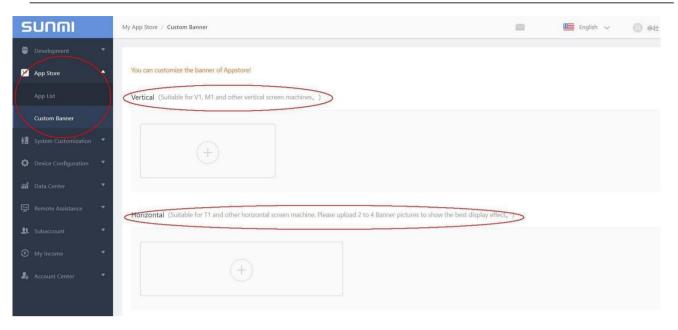

#### Here's how it works:

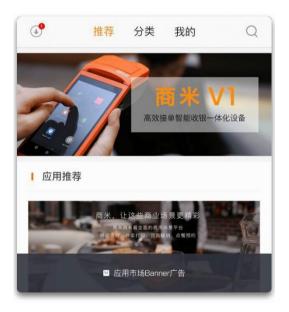

# 7.6 Default Input Method

You can set a 3rd input method, what upload in your app market, as system default input method on your devices.

#### A. You should add a input method in the app list on the Sunmi Cloud

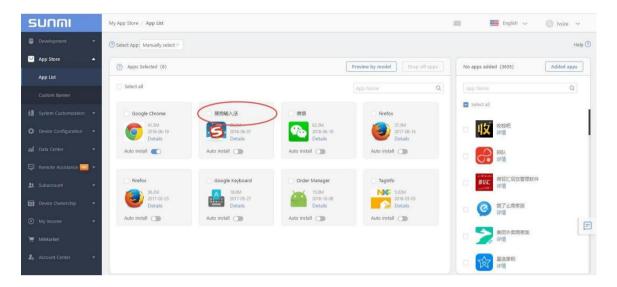

#### B. Choose input app in the Syetem Csutomization--Default InputMethod

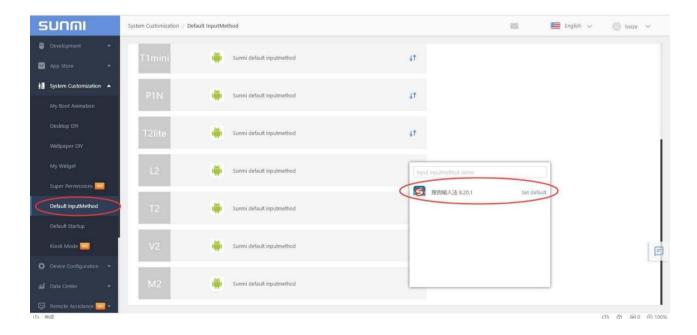

Note: The step will affect all the devices.

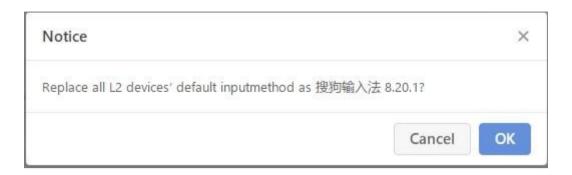

C. Reboot the device, it will auto download the app and set it as default keyboard.

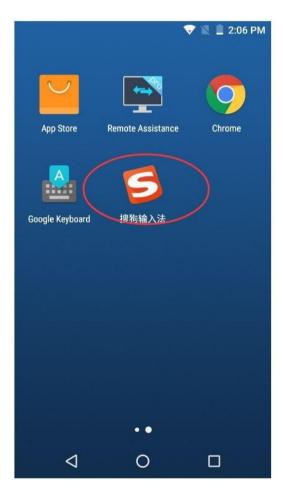

# 7.7 Default Startup

For each model you can select one app that will automatically start after the device power on.

You can set different automatically start APP for specific model, the APP will automatic start when the device reboot.

Once you set your app as default startup, it can't be removed from your terminals after installation.

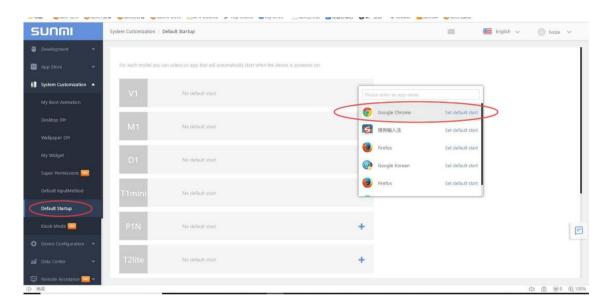

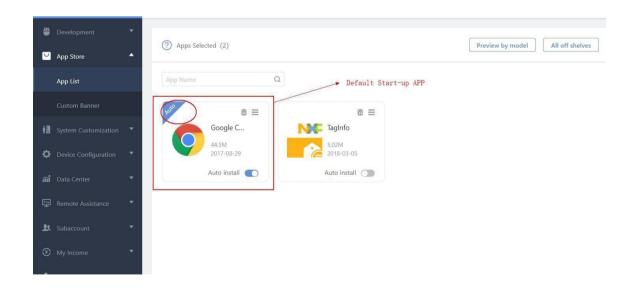

#### How to cancel automatic start APP?

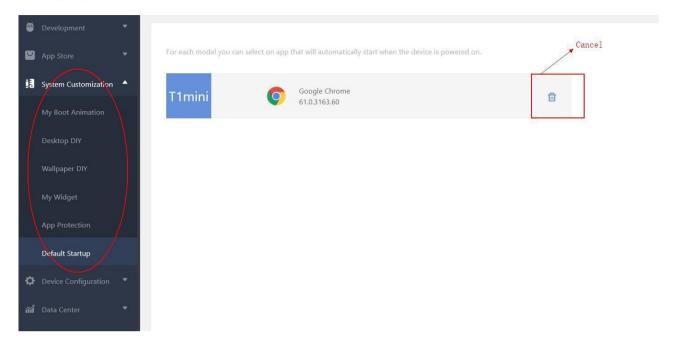

## 7.8 Kiosk mode

If your app set it as Kiosk mode, the device will be activated like below:

- ·Navigation Bar & Status Bar would be hided and disabled
- Filtering dialog and notice by other app automatically

**Note**: No navigation bar in KIOSK. Remember your app have a BACK button. After you set your app as kiosk mode, please restart your devices to make it take effect. P serials don't support Kiosk mode.

#### How to exit Kiosk mode:

Long press on POWER button, then click EXIT KIOSK and input password

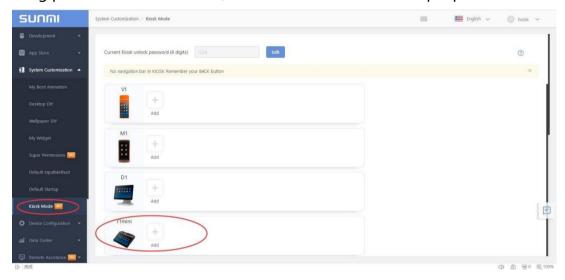

# 7.9 Super Permissions

This function can let your application to get some higher system permissions to promote user experience, for each system permission function, you can read the each option inside.

Steps: In the "System Customization" menu, switch to "Super Permission". Click the "+ Choose APP" to select the application to be protected. Each model can only have one application with Super permission configured by default. If you need to configure Super permissions for more apps please contact us.

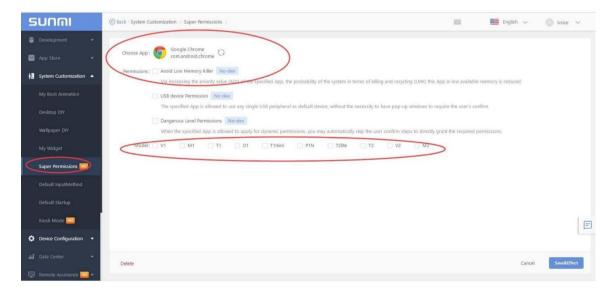

# 7.10 Application lock

A partner can also limit app to use by the password on the sunmi cloud . If you set application lock for an app, then end user needs to input a 4-byte password when he/she wants to access to this app.

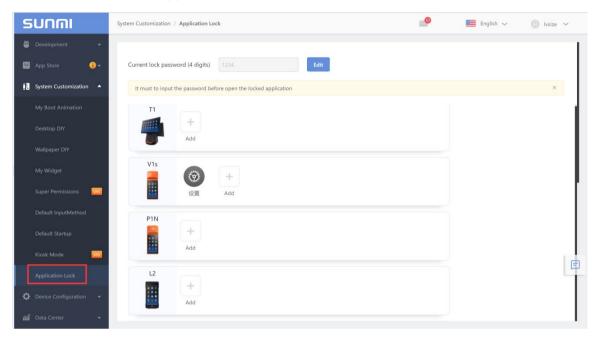

# 8 Data Center

To further manage the use of the machine, collect and analyze the usage data, we provide functionality for partners to query machine usage.

\*Note: At present, the device data collection function (Data Center) is being reconstructed, and some devices may not obtain information.

## 8.1 My Machine

Information (Serial Number/ROM Version/Activate time/Active time/Model/Customer Name/Location) of all machines linked to account can be located in "My Machine" Option. User can search or export information.

Note: Information of machines linked to sub accounts is available to main account too.

## 8.2 Equipment Examination

You can check device hardware on the POS steward app in the device. And then device will upload the test report to the Sunmi Cloud automatically .

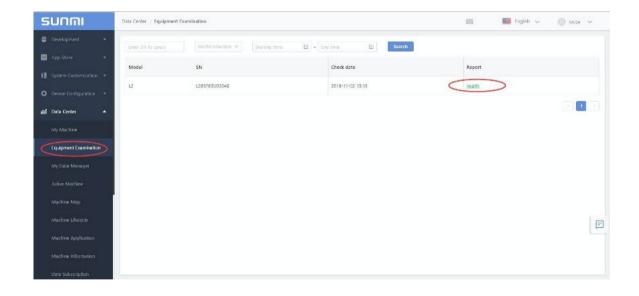

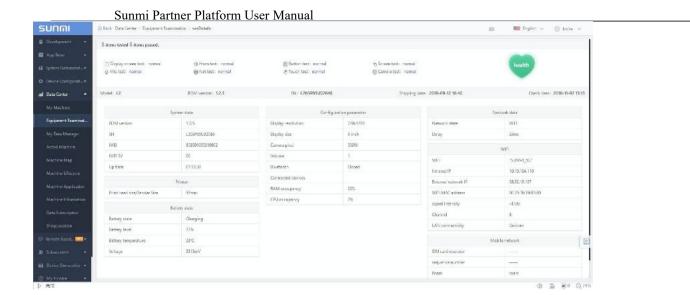

# 8.3 My Data Count

"My Data Count" can help you collect APP Usage Data and view the mobile data usage of the device under your company account.

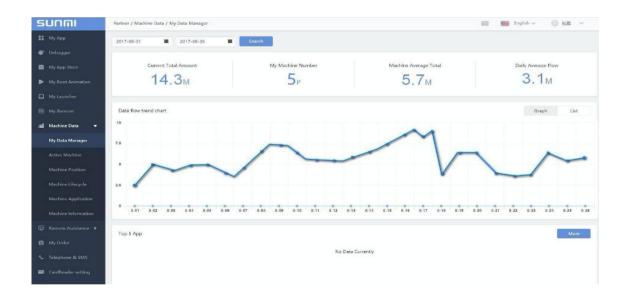

## 8.4 Active Machine

"Active Machine" can help you record quantity and models of active devices by time.

## 8.4.1 Active Devices Overview

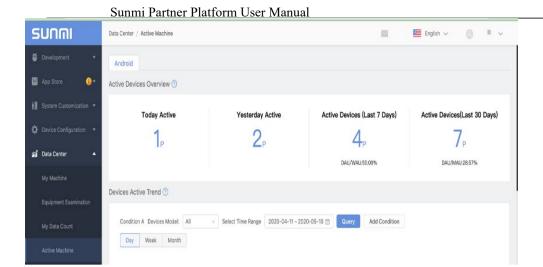

#### 8.4.2 Devices Active Trend

Quantity Trend of active devices can be checked by Day/Week/Month and can be compared with different condition (Models and Time range). Just tap "Add Condition" if more conditions needed.

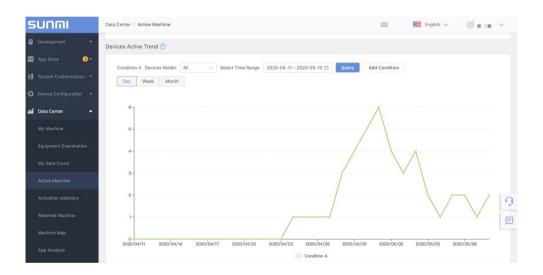

#### 8.4.3 Active Model Distribution

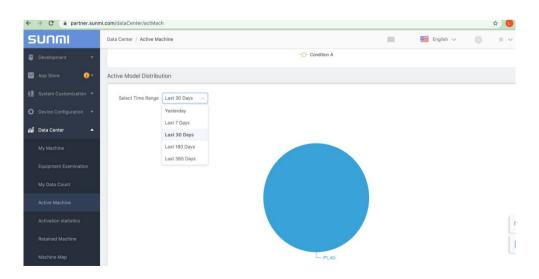

## 8.5 Activation Statistics

#### 8.5.1 Activated Device Overview

In this option, user can check total quantity of activated devices under this account. And also check quantity of activated devices Yesterday/Last 7 Days/Last 30 Days.

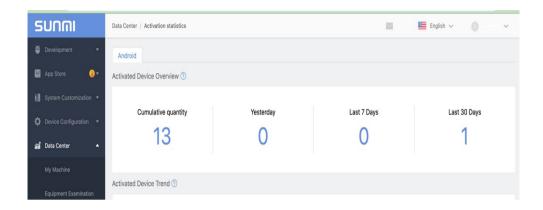

Note: Data will be only recorded one time if a device is activated more than one time in last seven days or thirty days.

#### 8.5.2 Activated Devices Trend

Doc ver. 2.2 (2020-6-1)

Quantity Trend of activated devices can be checked by Fixed time/Dynamic comparison and can be compared with different condition (Models and record type). Just tap "Add Condition" if more conditions needed.

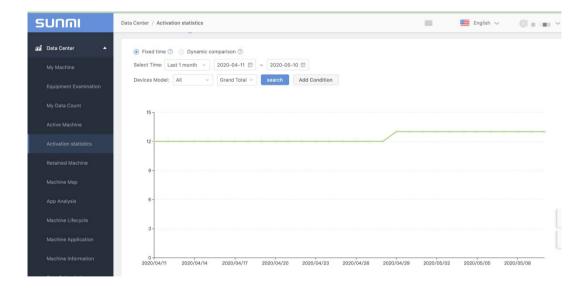

## 8.6 Retained Machine

User can check Rate/Quantity of active retention and activation retention by time/model.

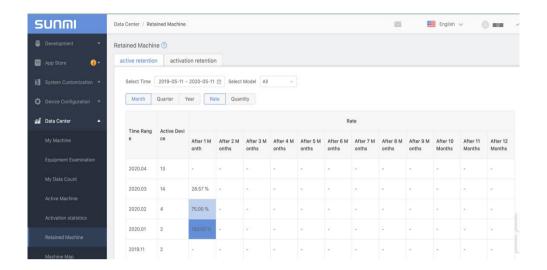

## 8.7 Machine Map

The machine can be positioned to the current geographical location by the network or GPS, and the channel partner can check the distribution of their machines.

Steps: Tap 'Data Center', click 'Machine Position'

Note: The SUNMI device can locate the current geographical location through mobile network/WIFI or GPS and synchronize the collected data to SUNMI Cloud.

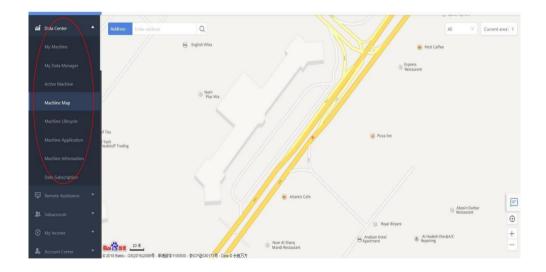

If you see the message "Sorry, there is no device here" while using the "Machine Map", the following reasons are possible:

- 1, the device is not bound to your partner account;
- 2. The device is not activated for use and cannot obtain the device location.
- 3. There is a delay in obtaining the location information of the device. Please review it after a period of time.

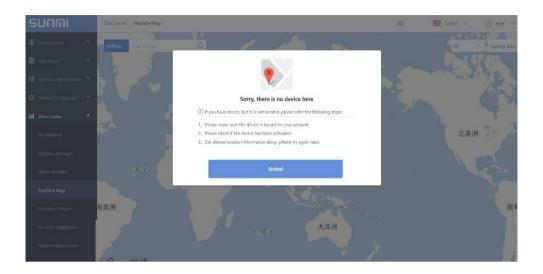

# 8.8 App Analysis

"App Analysis" can help user record the quantity of devices installation applications uploaded, including Application Version Distribution and Version Model Distribution.

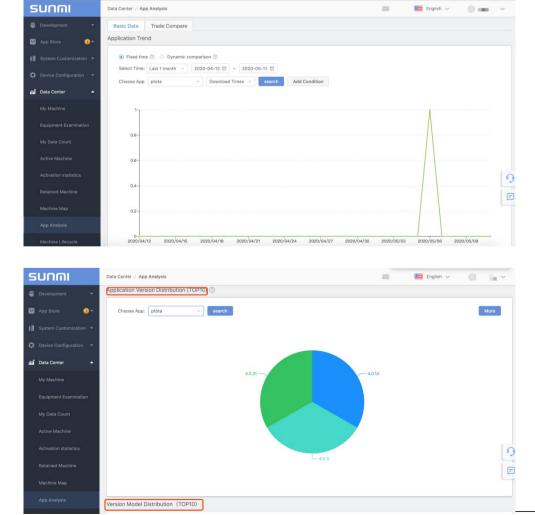

Doc ver. 2.2 (2020-6-1)

## 8.9 Machine Life-cycle

Channel partners can check the date of delivery and activation of their equipment and keep track of which devices have been activated and the warranty period of the equipment. The warranty period for Sunmi equipment is calculated from the "activation date" or "30 days from the date of shipment", and the time point reached first is taken as the actual warranty period starting time point.

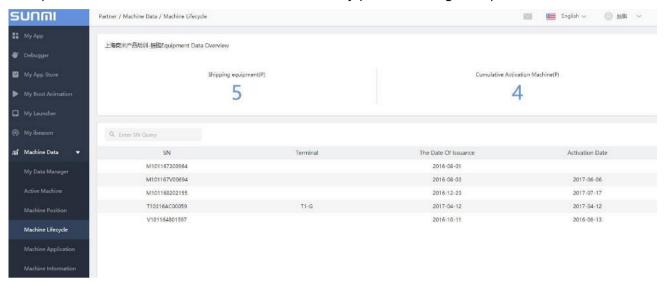

## 8.10 Machine Application

Click 'Machine Application' to view the current installed APP information of the machine, click on the right "current installed APP", it provides the name of the specific APP.

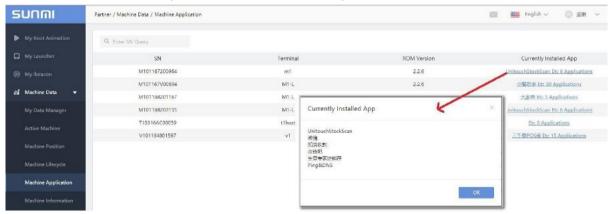

## 8.11 Machine Information

Click 'Machine Information' to view the current machine usage, such as Printing distance, each machine cutter number and the Cash Drawer opening number.

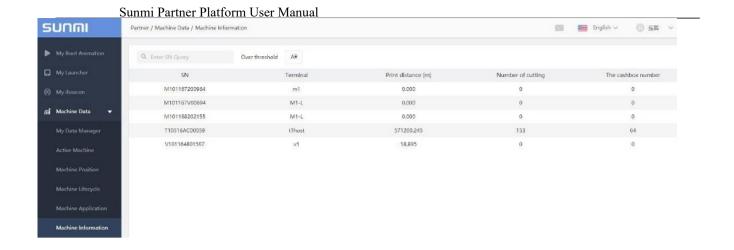

# 8.12 Data Subscription

After creating a subscription task, the system will send the data file (Traffic Manager,Active device,Life cycle information,etc.) as an attachment to the specified Email Address according to the sending frequency.

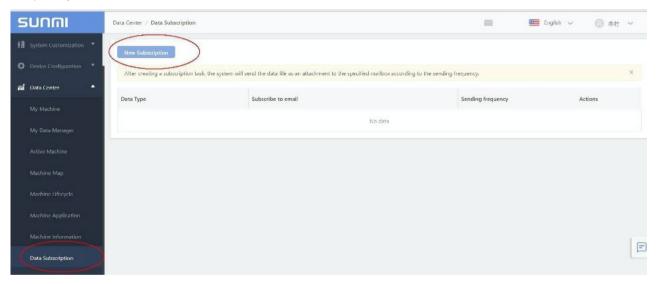

Partners can choose data they want to subscript.

Sunmi Partner Platform User Manual New Subscription × Data Type: Traffic Manager After creating a subscription task, the s (Including summary data of traffic, application consumption traffic details, machine consumption traffic details) Data Type Active device Sending frequency (Contains device active summary data, active detail data) Life cycle information (Contains shipped, accumulated activation data, life cycle breakdown) Install application information (Including sn, rom version, application list) Device usage information (Including SN, print distance, number of cutters, number of cash boxes) Subscribe to email: Enter the email address of the subscription, separate by "Enter" or ";" Sending frequency: Weekly (Monday is the first day of the week and the data of the last week of the week is sent every Monday morning) Cancel

# **9** Remote

# **Assistance**

Remote Assistance relies on the Sunmi partner platform, and partners can manage the company's equipment remotely under the account.

- 1. For each device can view the basic information of the device, such as: model, geographic location, version information, installed application list, set the switch situation.
- 2. It can remotely control the devices that need to be supported, and provides support and assistance on the partner platform's real-time viewing of the device's desktop, exchanging information with each other, and saving travel time and expenses for partners.
- 3. Through the equipment map to grasp the distribution of channel equipment in a specific region, according to business needs to carry out marketing activities.

Note: The number of online devices depends on whether the device upgrades to the latest system and whether the device uses WI-FI network.

## 9.1 Remote Management

Click 'Remote Management' below 'Remote Assistance' option to browse configuration information of the remote machine, as well as the device performance, network status information, installed APP and general settings of the machines. And after updating remote control Version 2.3 or higher, we support remote to do batch operation, like uninstall apps /power off/ restart on all devices.

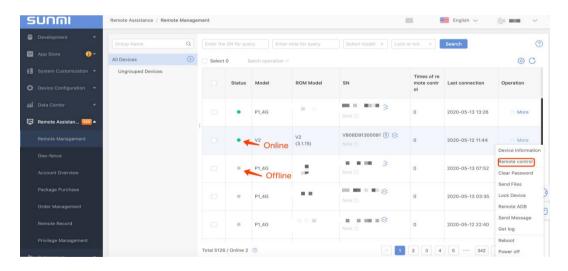

#### 9.1.1 Remote Control

Please ensure Remote assistance application (The latest version is recommended.) is installed in device firstly.

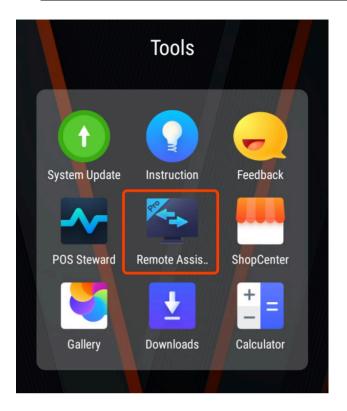

Starting control request on Partner website.

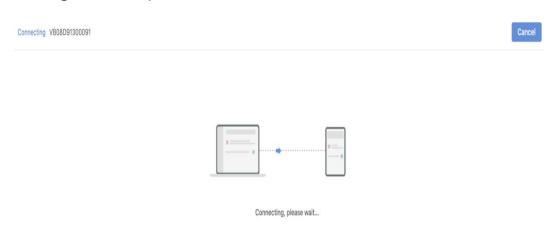

Device will agree the request without any operation automatically in five seconds if Unattend is ON. Device will reject the request without any operation automatically in thirty seconds if Unattend is OFF.

Unattend enabled:

Unattend disabled:

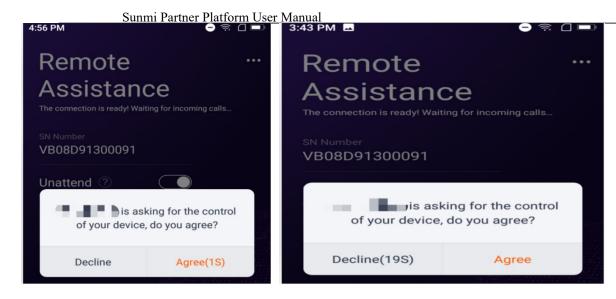

Here is what you can see on Partner website if connect successfully.

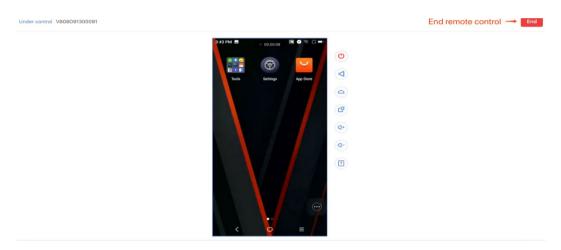

#### 9.1.2 Clear Password

If end user forgets the screen password, "Clear Password" can help out this situation. Please ensure LAN Cable is connected for Desktop devices and SIM card insert in mobile devices.

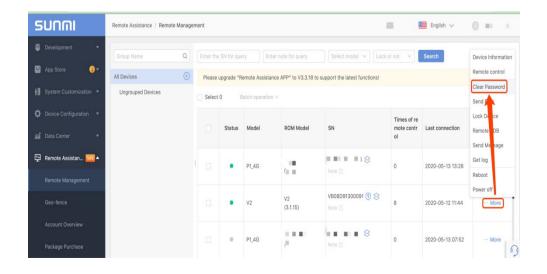

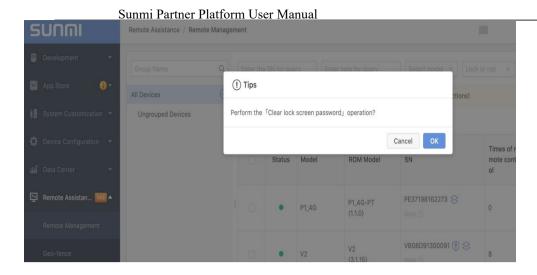

#### 9.1.3 Lock Device

User can set password (available in seven days or thirty days) and key in message displayed on screen of device if device is stolen. Device can't be entered without correct password.

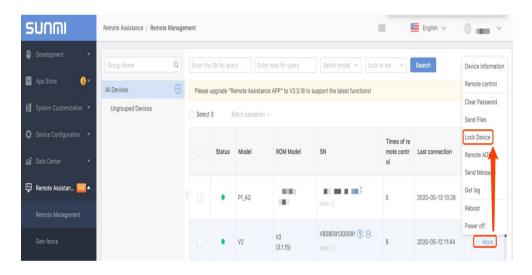

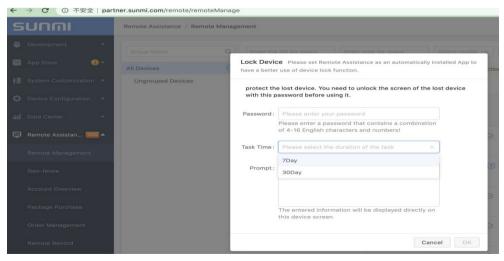

Note:

Some options can be processed in Batch Operation.

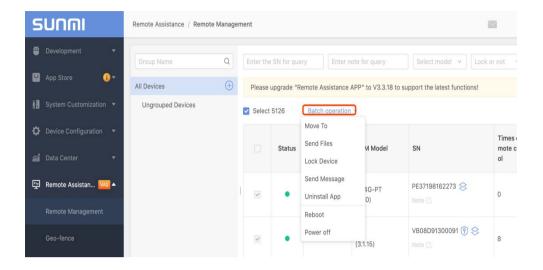

## 9.2 Geo-fence

Geo-fence uses a virtual fence to enclose a geographic boundary. User will receive a trigger fence notification e-mail if devices leaves a particular geographic area set.

Several parameters need to be set to ensure a better operation of geo-fence before entering this function module. Enable GPS, Position collection frequency and device lock trigger

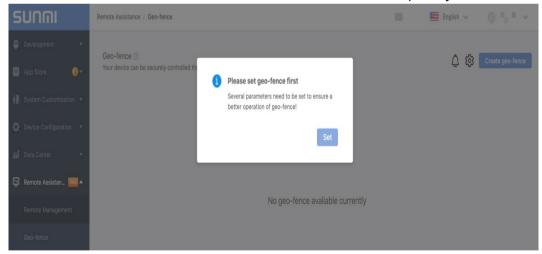

User can create geo-fence once settings done.

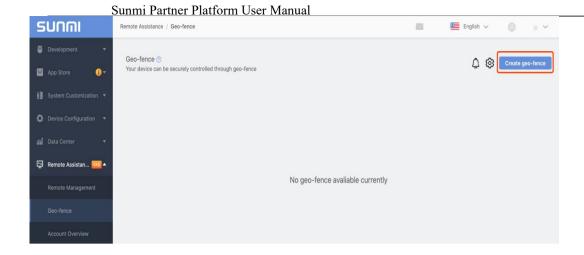

## 9.3 Account Overview

Note: Control sub-accounts of main account can share remote service package conten. User can review valid period of package and available time of each item.

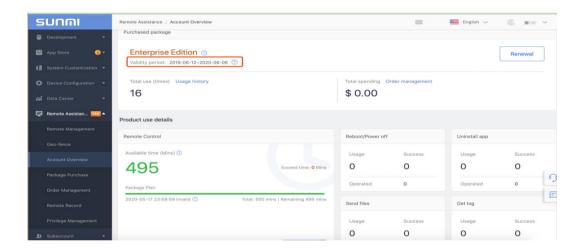

# 9.4 Package Purchase

Free Edition will offer 50 minutes/ 1day/month for free for experience. User can purchase remote service package accordingly in this option.

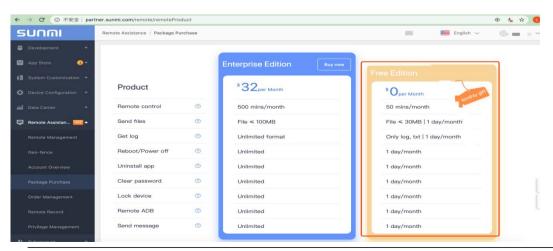

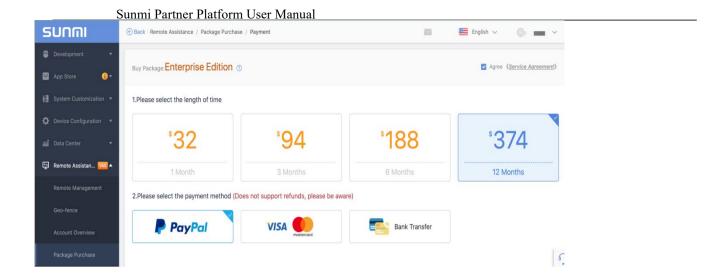

# 9.5 Order Management

Order list and invoice list is recorded here.

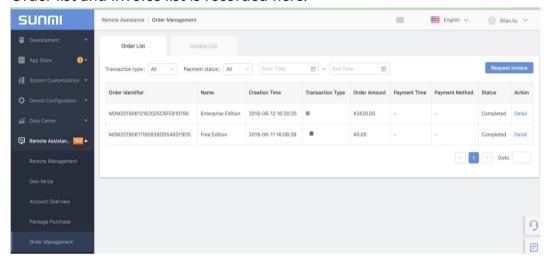

## 9.6 Remote Record

User can check all the usage history of remote service package in details in this option.

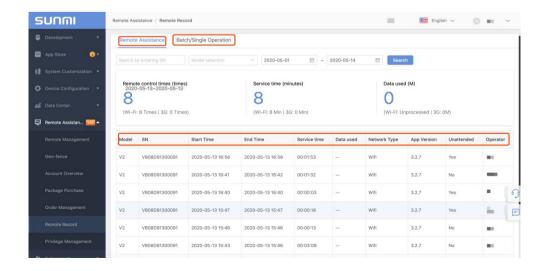

## 9.7 Privilege Management

User can set remote permission for different operators. Options of remote management by list or by SN are available.

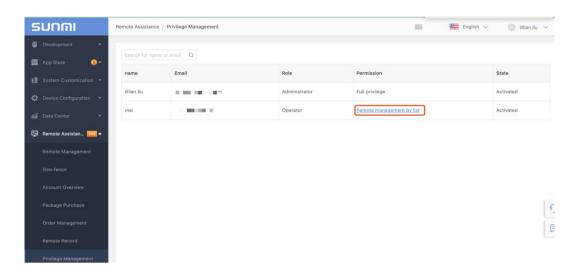

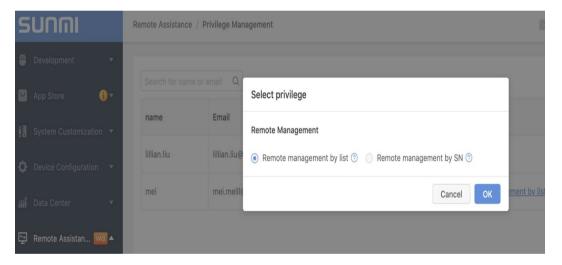

# 9.8 Strategy Manage

You can set a running rule for a particular device or group of devices, for now only supports set the APN settings, and then push all devices.

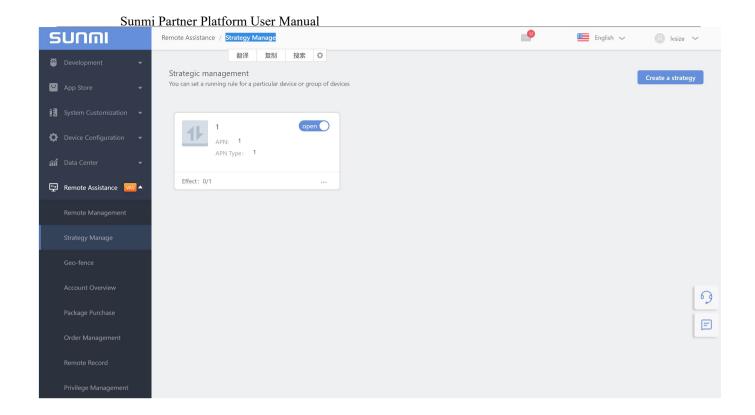

10

# **Sub Account**

In order to meet the management needs of partners for complex relationships such as subordinate institutions or branches and distribution types of customers, partners with main account permissions can add Sub accounts to achieve hierarchical management or collaboration based on business requirements in the "Sub Account" page.

There are two types of Sub accounts:

**Control subaccount**: Fully controlled by the master account of the partner account, and be able to carry out all custom functions management, the master account for the sub-account to assign management rights, the application of the market and other customized content group management, provide the operator account to the partner Collaborate on the management of this sub account. Sub-accounts do not need to be registered through invitations. The master account facilitates rapid creation of controlled sub-accounts

**Cooperation subaccount**: Applicable to channel distribution type customers, can create customer relationships on their own, easy to assign machines to your customer when shipped, all custom functions of sub accounts are controlled by the sub account administrator.

## 10.1 Control Sub Account

#### 10.1.1 How to Add a Controlled Sub account?

The main account can be used to quickly create a controlled sub-account in the background. No need to invite registration, do not need to fill in the enterprise information.

The steps to create a controlled subaccount are as follows:

1) Click "My Sub account" on the "Sub account" page, click "Add Control Subordinate";

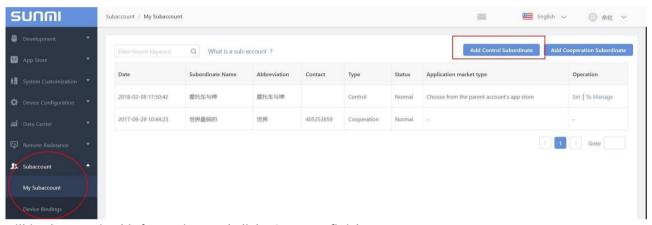

2) Fill in the required information and click "Save" to finish.

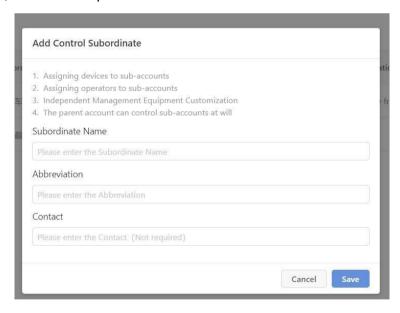

### 10.1.2 How to Use Controlled Sub accounts for Management?

The controlled sub-account is used for the Main account to directly control the various functions of the sub-account, and does not require the administrator of the sub-account to log in.

Controlled sub-accounts do not have a Cloud login account and password. The default is to switch to sub-account management through the "To Manage" function of the main account.

If you need the employees of a subordinate organization or branch office to assist in the management of the sub account's equipment, you need to add an operator for the sub account and assign corresponding management rights. Then let it use the operator's account to log in to the background to help manage the device functions assigned to the sub account. Add Operators and Assign Administrative Rights Refer to 12.5 Add Operators

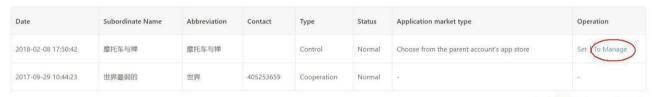

Note: The control type sub account does not have Upload APP permission. If the sub account needs to upload an APP, you need to register another account of the SUNMI Cloud for uploading the APP. The APP release range must be "all shelves".

Then, the operator (sub-account) provided by the main account logs in the Cloud and the APP is included in the APP Store of the sub-account.

### 10.1.3 Functional Configuration of Controlled Sub accounts

The Main account can set the configuration of the APP Store for the control-type sub account, and click the "settings" of the right operation of the control sub account to set it;

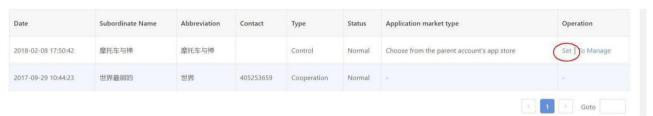

### a. Choose the way of managing the "control sub-account" app store: [Fully customized app store]

Sub-accounts can select any apps that have been uploaded in the SUNMI app store

### [Copy the apps from parent account]

The apps in the sub account should always be consistent with the parent account, including automatic installed apps and apps are limited in parent account. The "App List" of sub account can't able to o perate and manage, just for display.

### [Choose from the parent account's app store]

Sub-accounts select apps from the parent account, including the apps that are restricted to the parent account channel

### [Parent account set up app for sub-accounts]

Sub-account app store was totally set by parent account, the apps contains restricted apps in parent account channel. The "App List" of sub-account can't operate and manage, just for display.

### b. Convert the control sub-account into a cooperative sub account:

SUNMI Cloud provides the sub-account identity conversion function, allowing the "controlled sub-account" to be converted into a "cooperative sub-account", and the back-office management authority to "cooperative sub-account". After the conversion, it can no longer be switched to "control" Type sub account."

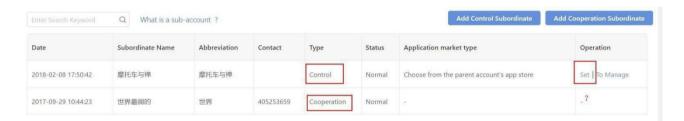

Here are the steps for converting a "controlled sub account" into a "cooperative sub account":

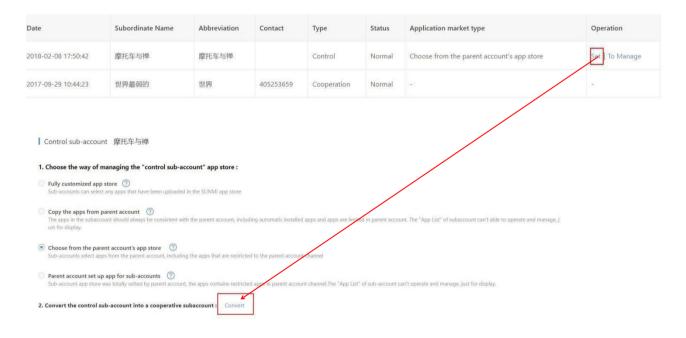

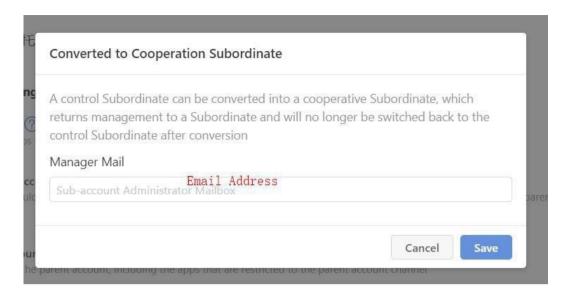

Complete the mail activation, improve the sub-account corporate information and set the password and other follow-up steps.

### 10.2 Cooperation Sub Account

Usage Scenario: Applicable to channel distribution type partners, which can create customer relationships on their own. It is convenient to assign machines to sub-accounts at the time of shipment. All sub-account customization functions are controlled by the sub-account administrator.

### 10.2.1 How to add cooperation sub account?

When the Main account adds a cooperative sub-account, it needs to fill in the administrator 's email address of the sub-account, invite the cooperative sub-account to complete the sub sequent mail activation account and set the password. The steps for creating a cooperative sub account are as follows:

1) Click "Add Cooperation Subordinate":

Doc ver. 2.2 (2020-6-1)

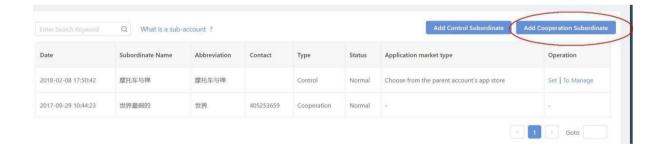

2) Fill in the required information and click "Save" to complete the sub-account creation.

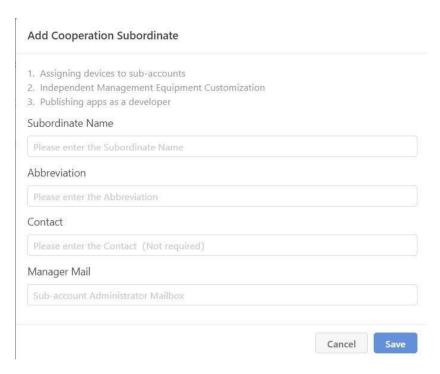

Notify your cooperating sub-account administrator to complete the subsequent mail activation account and set the password. If the sub-account has been activated, the status will show "normal"; if the sub-account is not activated, the status will show "waiting for registration".

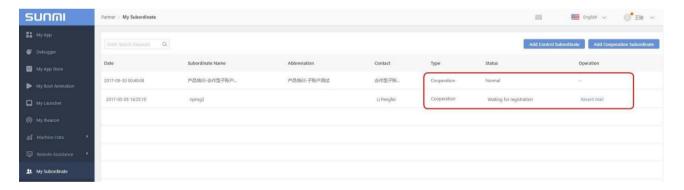

2) Active the sub account from the mailbox. Click the "Login" button to open partner platfor m website, then use the sub account and initial password to login and modify the password

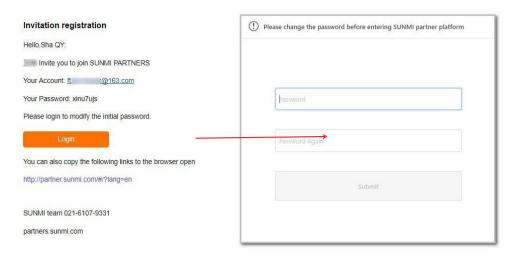

3) The Cooperation subordinate needs to fill in the full account information including the Business License and submit it to SUNMI for account verification.

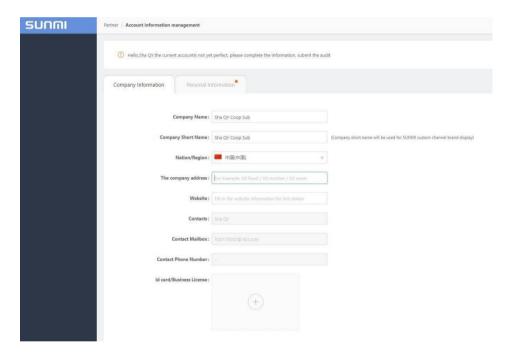

4) When the account verification process is completed (about one working day), and you will receive the following email notification.

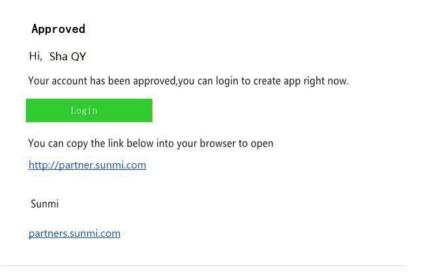

### 10.2.2 How to use the Cooperation Subordinate for management?

Login to the partner platform using the sub account, cooperation subordinate can manage all the devices allocated to their channels independently. Also, you can add operators to assist management.

# 11

## **Device Ownership**

In order to meet the management needs of partners for complex relationships, you might set up sub accounts for each subordinate, and binding the devices which was shipped to the subordinate, so that they can manage their app store and devices through SUNMI Cloud.

And Sometimes, you may need to transfer devices to other your customer or Sunmi independent Partners.

Sunmi did this step with you provided SN and account before. But now, you can transfer it on Device Presentation by yourself.

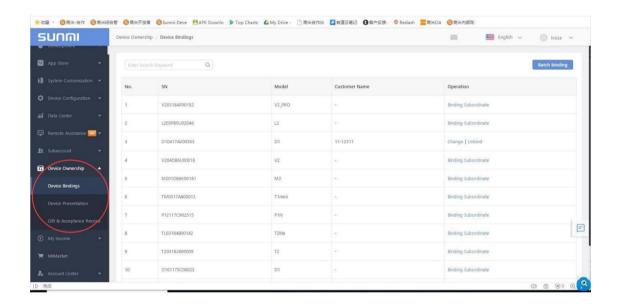

### 11.1 Device Bindings

For a fresh device only Sunmi can bind it to a specific account, if you want to transfer devices from your account to your subaccount or your friend's account, you can use options in this menu.

The operation is for binding device to your subaccount, also we provide batch bindings function. When the operation is done, your subaccount can find the devices in Data Center—My machine on their account.

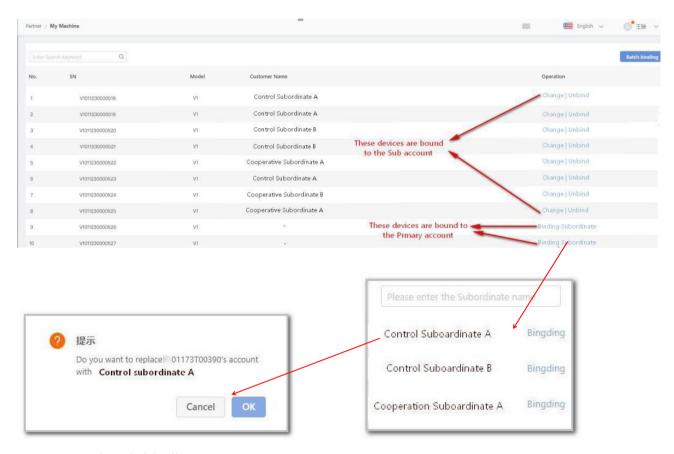

### PS: Here you can batch binding:

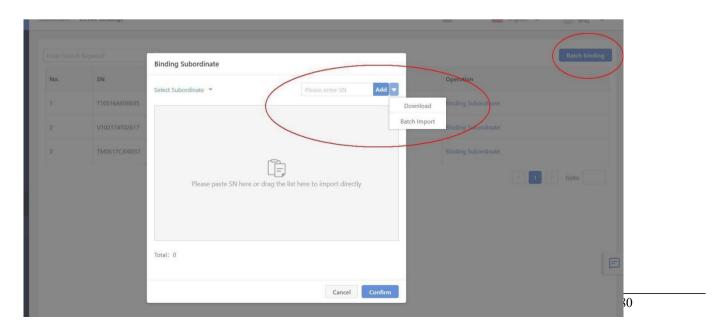

### 11.2 Device Presentation

This function is based on Sunmi <u>Friend</u>, so you need to add another Sunmi account as Friend at the beginning.

a. Add the Sunmi partner account ID in the Friend—Add Friend on the Sunmi Cloud.

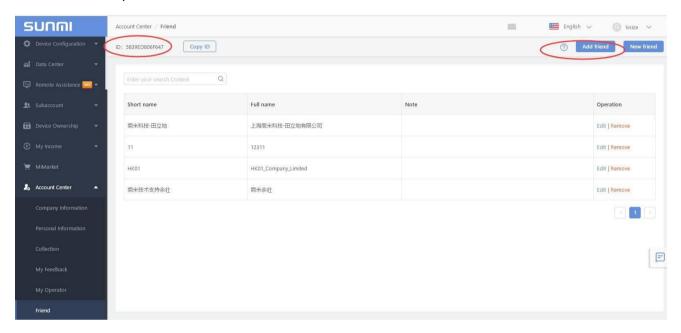

b. The other account login partner platform, in "Friend" -- "new friends" to find Friend request

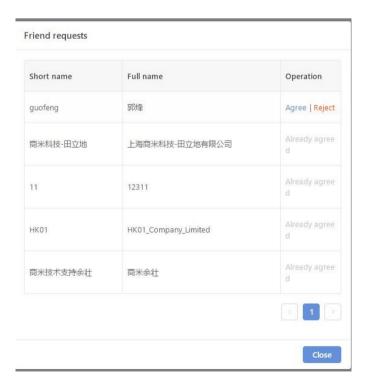

c. Then you can transfer the device to Friend , and receiver will get the device in the Device ownship – Gift & Acceptance record .

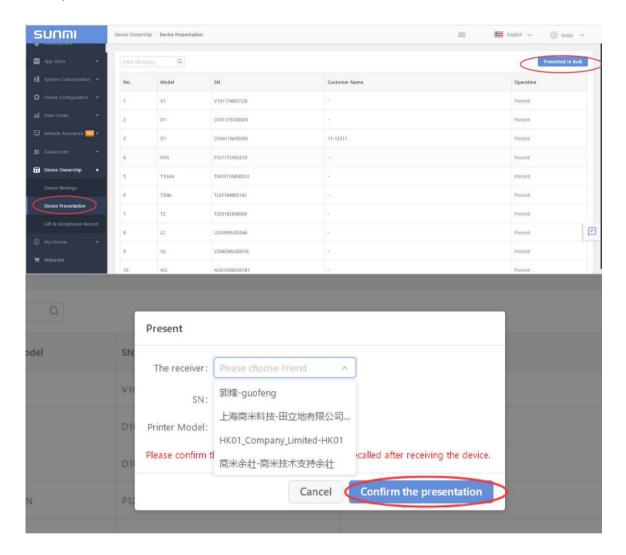

Note: If the receiver doesn't receive the device, the device will be in a frozen state. It may affect some function in the Sunmi Cloud.

### 11.3 Gift & Acceptance Record

All the devices presentation and acceptance will be recorded in this option.

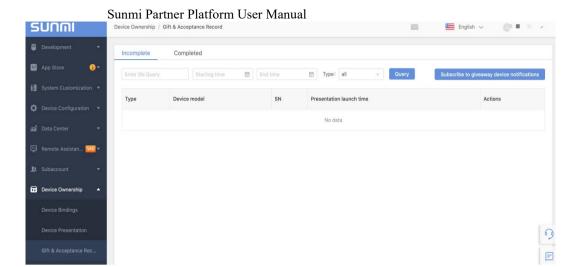

# **12** Account Center

Click 'Account Center', you can modify the basic information of your account, and the related security settings.

### 12.1 Company Information

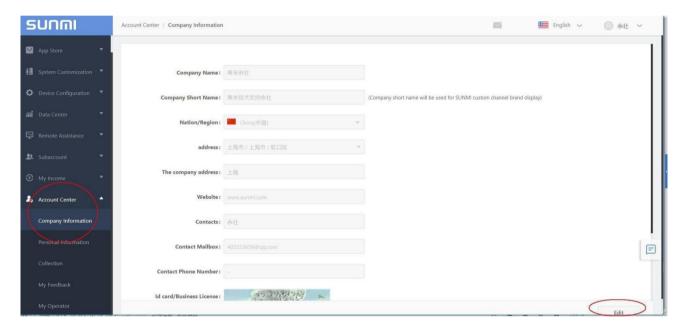

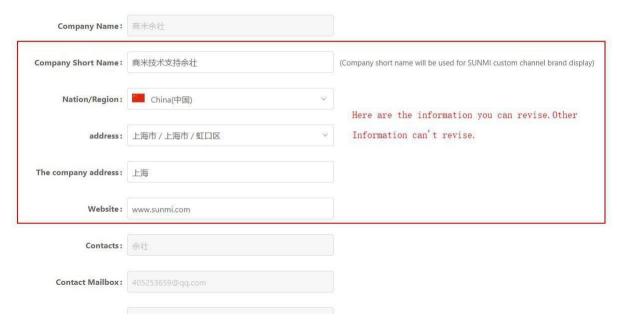

### 12.2 Personal Information

How to replace your registered email address? Here you can replace it!

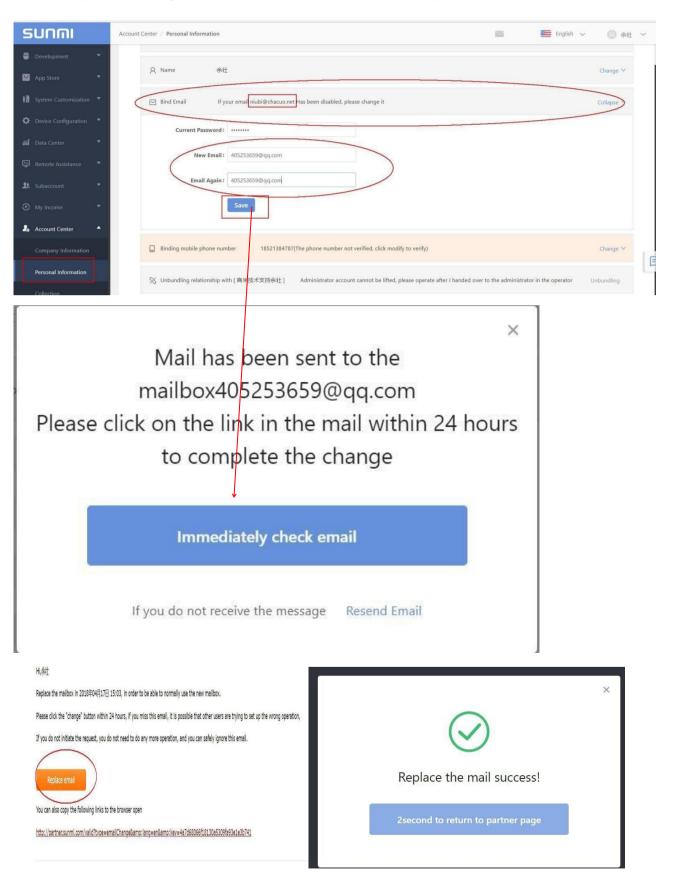

### Sunmi Partner Platform User Manual How to change your password? Go here!

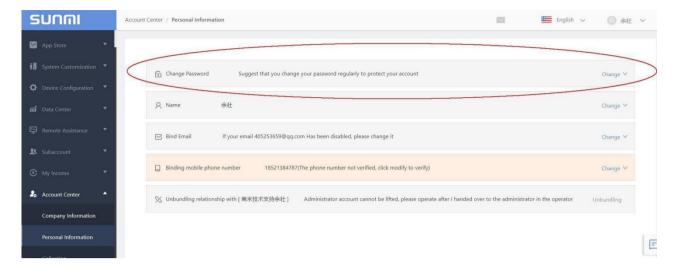

### 12.3 My feedback

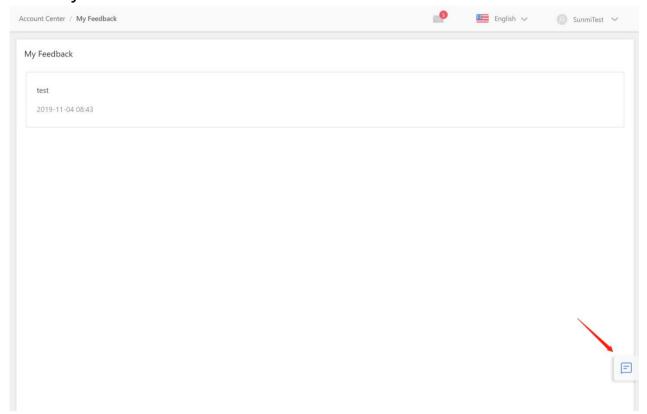

12.4 Operator

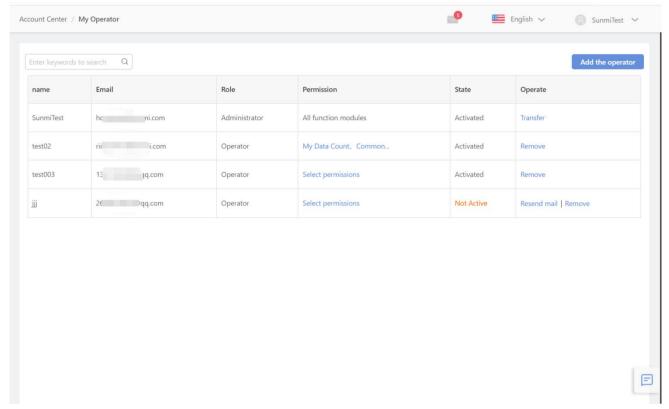

### 12.4.1 Add the Operator

The "My Operator" function is only visible to administrator accounts. After an administrator logs on to the partner platform, an operator can be added to this page to assign different administrator rights to different operators and to allow the operator to assist in managing the company's equipment within the company channel.

Add operator steps:

1) Click [Account Center]->[My Operator]->'Add the Operator'

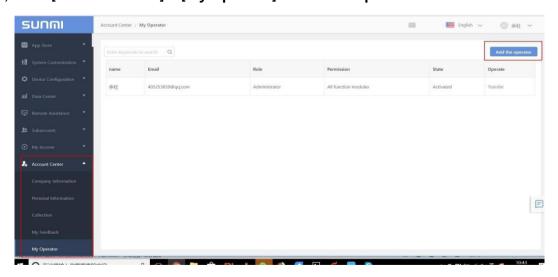

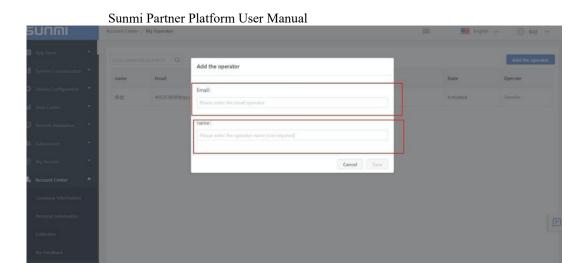

2) Enter the operator's email address and name and complete the adding step. The email address serves as the operator's login account.

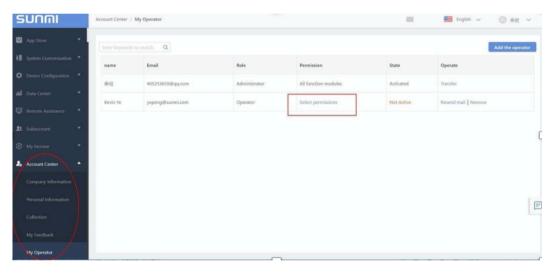

Click "Select Permissions" to assign the operator permissions:

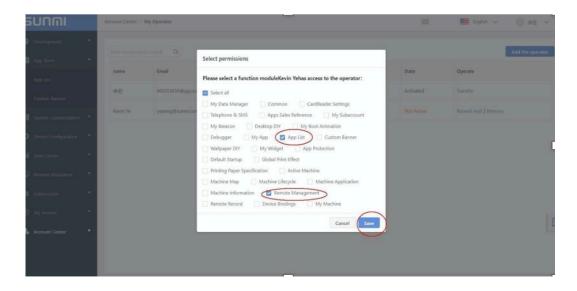

3) As shown below, the new operator is assigned "APP List" and "Remote Management" functions;

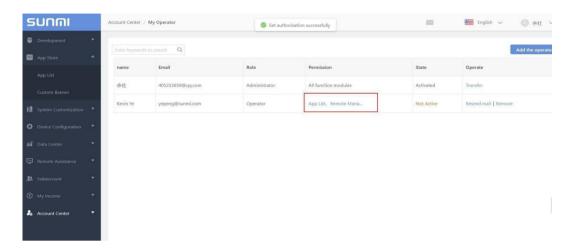

4) The operator login to the completed email address to find the "Add Operator Notification" email, click on the link to activate the account and set the login password.

Note: If you have previously logged in to the SUNMI Cloud account, please log out first, and then open the email and select "Click Activate Account" to set the operator login password in the newly opened web page.

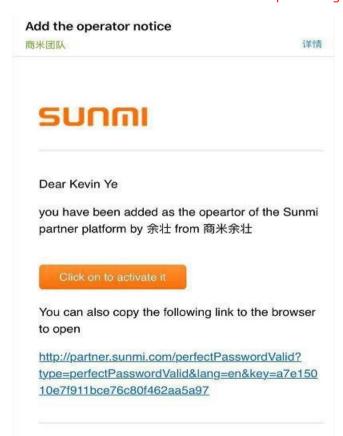

Doc ver. 2.2 (2020-6-1)

5) Adding the operator step is completed. The operator can log in to the partner platform account via email to assist in managing the SUNMI devices.

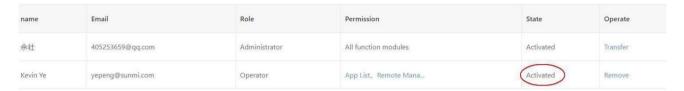

6) When the operator login to the SUNMI Cloud for the first time, the system prompts you to bind the phone number. After the mobile phone number is bound, the operator can log in through the Email address or mobile phone number, and can retrieve the account password through the verified mobile phone number even if the password is forgotten.

(Or you can skip this phone binding process)

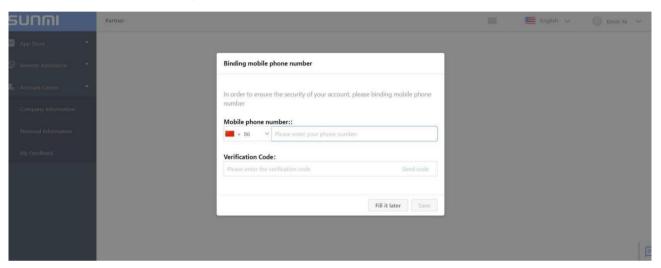

### 12.4.2 Delete Operator

If you need to delete one of the operator accounts, you can use the administrator account to log in to the SUNMI Cloud and remove the corresponding operator account in "My Operator".

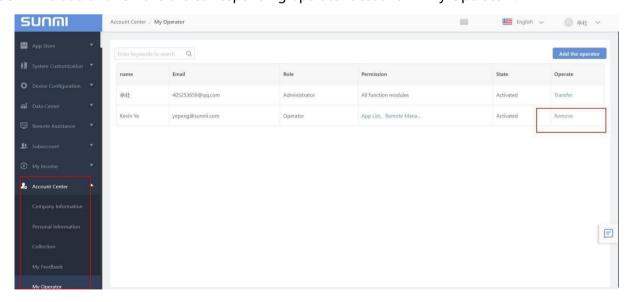

### 12.4.3 Change of Administrator Rights

Administrators can also transfer administrator privileges to other operators and let this operator change to be the new administrator. The original administrator will become the operator role.

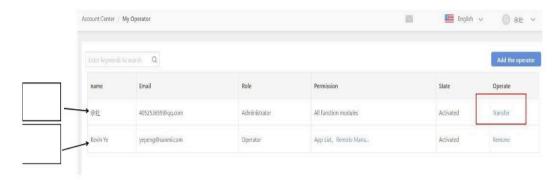

For example, the current "Account A" is the administrator, click "Transfer" operation, and enter the current administrator password to confirm the transfer, you can upgrade "Account B" to the administrator.

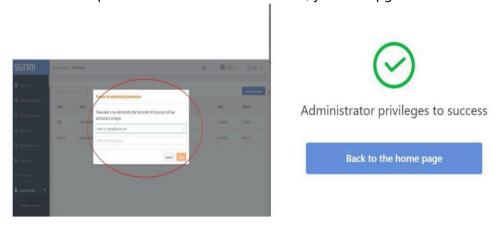

After the administrator's success, at this time, "Account B" is promoted to become an administrator, and "Account A" becomes an ordinary operator.

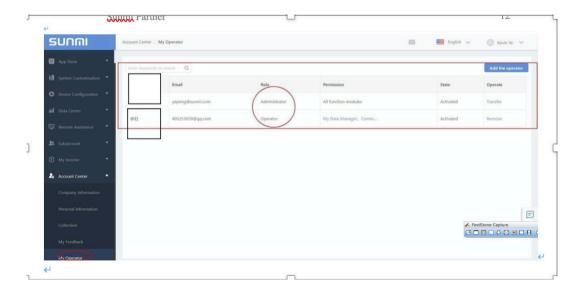

### 12.5 Friend

Sunmi provides the option to add another account as a "Friend", based on friend feature you can transfer device from your account to another one(Device presentation can only be achieved between 2 **main** accounts), and share your private app to your friend.

### How to transfer devices in my account to another account?

① In account center—Friend section, click copy ID, then send your account ID to your partner.

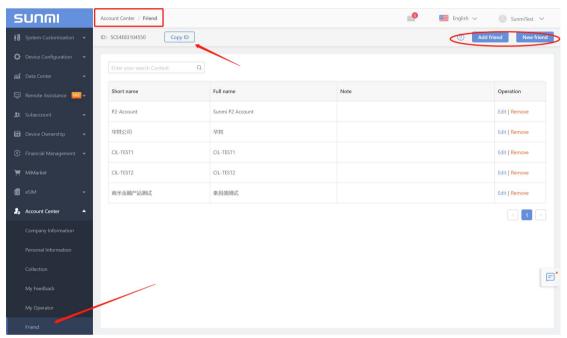

② After receiving the account ID, click Add friend to send a request.

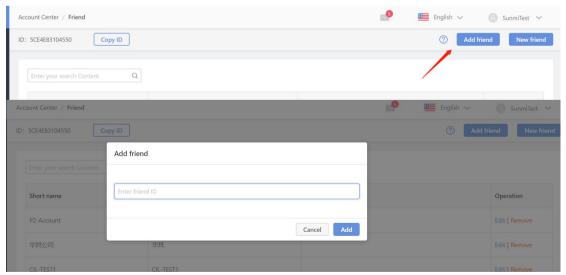

③ Click New friend to check if there is a friend request. Then you can add your partner as a "friend" to transfer devices.

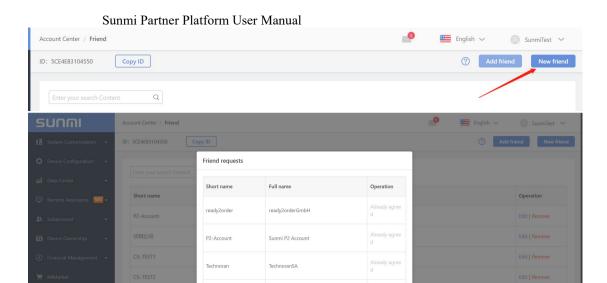

④ Go to Device Ownership—Device Presentation section, choose a device to present it to your friend. Batch operation is supported. Click Presented In Bulk—Download to get the template.

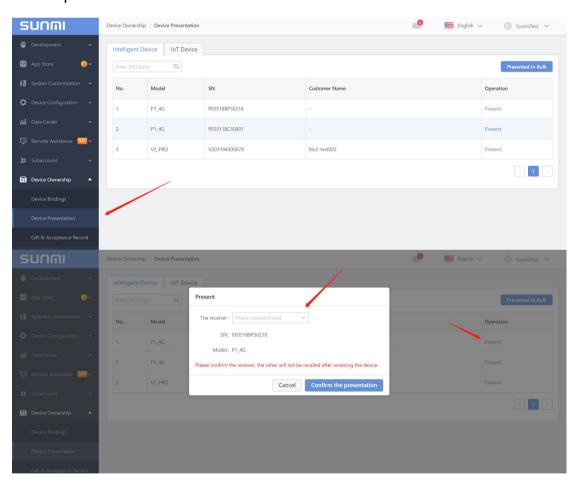

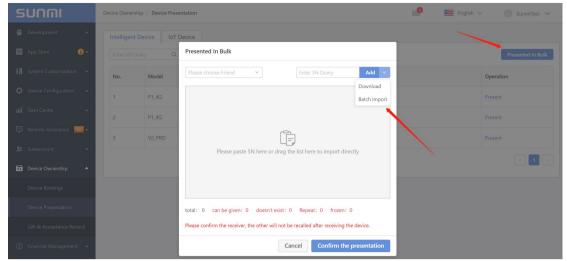

⑤ Check Gift & Acceptance Record to accept presented device.

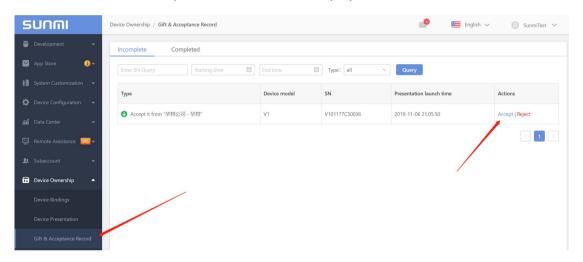

# How to share my app to my friend so that only devices in our account can search and download it?

If you want your app to be private, which means only devices under your account can see this app, please choose "Designated channel"---for this channel only. And here you can add your friend channels, then they can also access to your app in their app store.

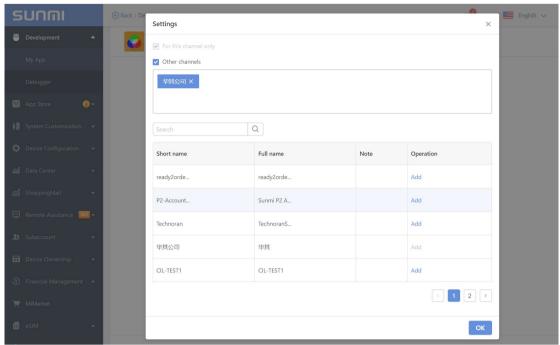

# 13 Others

### 13.1 My Message

Get the latest infomation and everything about SUNMI Cloud.

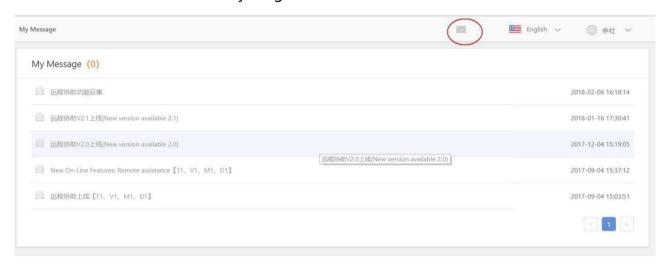

### 13.2 My Income

If you have released paid APP to APP store(refer to 4.2 Uploading APP), you can check the purchased orders on 'my order' page.

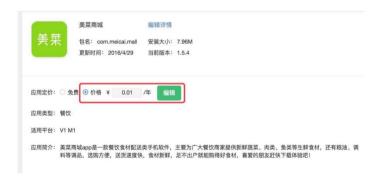

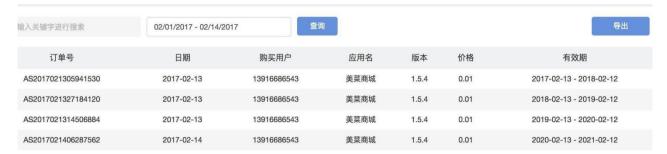

### 13.3 FAQ

### 1. How to enable Google services on my devices?

Please go to Device configuration—Common—other menu to enable Google settings and apps you want to use.

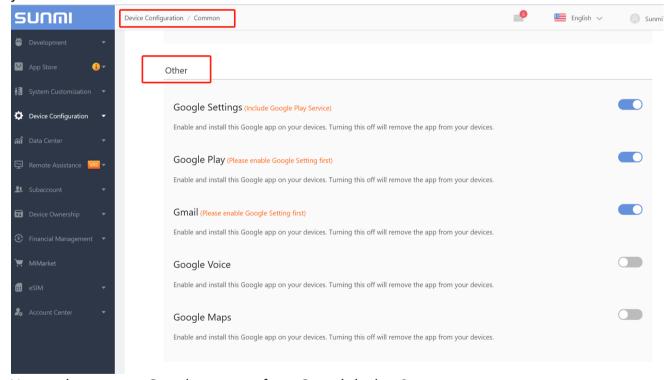

### 2. How to log out my Google account from Sunmi devices?

Please add "account tool" app in your app list at first, then enter this app to log our your Google account. There are two "account tool" apps for different models, remember to select the corresponding one for your terminals.

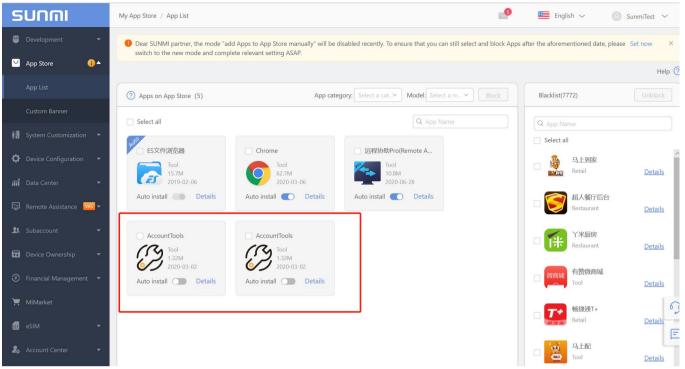

3. How can I install a 3rd app outside Sunmi app store?

For non-payment devcies(V/L/M/T..,), please go to Device configuration—Common—Application market menu and enable "Install by 3<sup>rd</sup> app" option, then you can install apps from Play Store or browser on devices in this account.

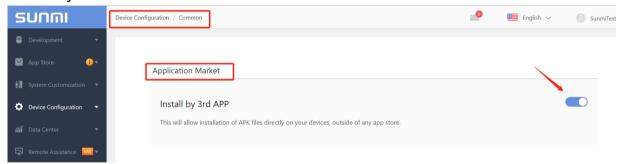

For payment devices(P serials) because of signature limitation users can only install apps from Sunmi App Store unless it's in debug mode.

4. App Store